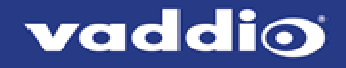

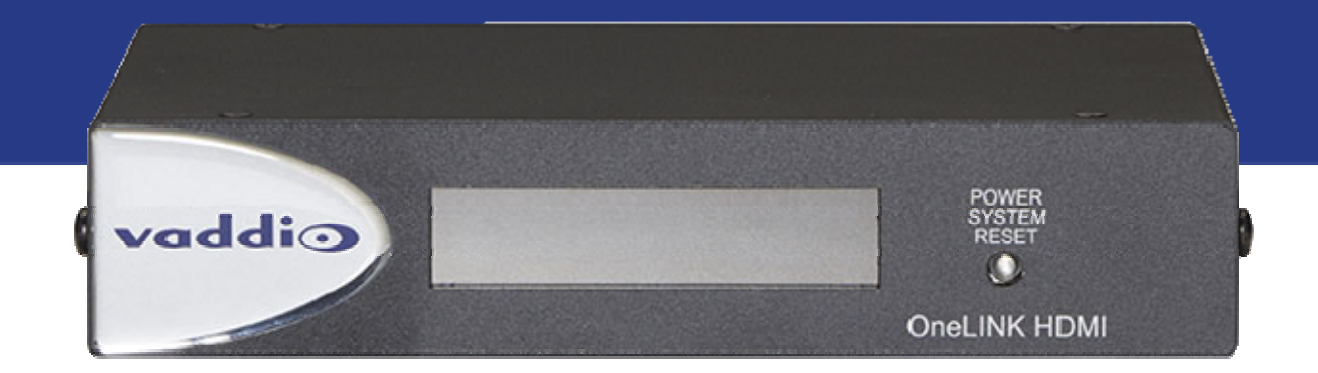

# 取扱説明書 HDBaseT延長インターフェース OneLINK HDMI レシーバーユニット

対象型番:VAD-OL-HDMIR

2021年8月版 ドキュメント411-0019-30 Rev. C

## ■安全上のご注意

取扱説明書には、お使いになる方や他の人への危害と財産の損害を未然に防ぎ、安全に正しくお使いいただくために、 重要な内容を記載しています。以下の注意事項をよくお読みの上、正しくお使いください。

注意事項は危険や損害の大きさと切迫の程度を明示するために、誤った扱いをすると生じることが想定される内容を次 の定義のように「警告」「注意」の二つに区分しています。

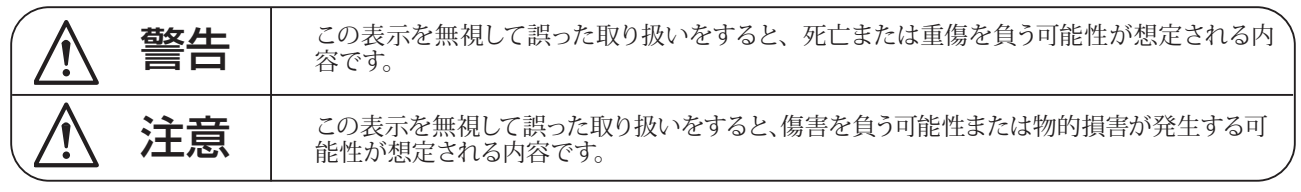

# 警告

- ●水に入れたり、ぬらしたりしないでください。火災 や感電の原因になります。
- AC100V 50/60Hz の雷源で使用してください。これ 以外の電源では、火災や感電の原因となります。
- 必ず専用の電源コードを使用してください。これ以 外のものを使用すると火災の原因となります。
- 付属の電源ケーブルを他の製品に使用しないでくだ さい。
- 電源コードの上に重い物をのせたり、熱器具に近づ けたり、無理に引っ張ったりしないでください。コー ドが破損して火災や感電の原因になります。電源コー ドが傷んだら ( 断線や芯線の露出など )、直ちに使用 を中止し販売店に交換をご依頼ください。
- 水が入った容器や金属片などを、機器の上に置かな いでください。こぼれたり、中に入ったりすると、 火災や感電の原因となります。
- 万一、落としたり筐体を破損した場合は、直ちに使 用を中止し、修理を依頼してください。そのまま使 用すると、火災の原因となります。
- 雷が鳴り出したら、金属部分や雷源プラグに触れな いでください。感電の恐れがあります。
- ●煙がでる、異臭がする、水や異物が入った、破損し た等の異常がある時は、ただちに電源プラグをコン セントから抜き、修理を依頼してください。異常状 態のまま使用すると、火災や感電の原因となります。
- 分解や改造は行わないでください。お客様が保守で きる部品は、内部にはありません。分解や改造は保 証期間内でも保証の対象外となるばかりでなく、火 災や感電の原因となります。

注意

- 不安定な場所に設置しないでください。落下によるけ がの原因となります。
- 以下のような場所に設置しないでください。
	- ・直射日光の当たる場所 ・湿気の多い場所
	- ・温度の特に高い場所、または低い場所
	- •ほこりの多い場所 ・振動の多い場所
- 機器をラックに設置する場合は、必ず専用のラックマ ウント金具 (オプション)を使用し、重量を支えるた めに全てのネジをしっかり固定してください。落下す ると、けがや器物を破損する原因となります。
- 配線は、電源コードを抜いてから説明書に従って正し く行ってください。電源コードを差し込んだまま配線 すると、感電する恐れがあります。また、誤配線によ るショート等は火災の原因となります。
- 電源を入れる前に、音量を最小にしてください。突然 大きな音が出て聴覚障害などの原因となります。
- 機器の移動は、雷源プラグをコンセントから抜き、他 の機器との接続を全て外してから行ってください。
- ぬれた手で雷源プラグを抜き差ししないでください。 感電の原因となります。
- 電源プラグを抜くときに、電源コードを引っ張らない でください。コードが傷つき火災や感電の原因となり ます。

# **■はじめに**

このたびは本製品をご購入いただき、誠にありがとうございます。

まずこちらの取扱説明書をお読みいただき、性能をご理解いただいた上で用途に応じた最適な使用方法を追求してくだ さい。

#### 保証について

- ・ 保証書は必ず「お買い上げ年月日」「お買い上げ店名 / 所在地」の記入をご確認いただき、製品とともにお受け取 りください。お買い上げ日より 3 年間は保証期間です。保証書記載事項に基づき、無償修理等を保証させていただ きます。修理等はお買い上げの販売店までご依頼ください。
- ・ お買い上げ時に「お買い上げ年月日」「お買い上げ店名 / 所在地」が正しく記入されていない場合は、保証書が無 効になり、無償修理を受けられないことがあります。記載内容が不十分でしたら、速やかに販売店にお問い合わせ ください。
- ・ 改造など通常の使用範囲を超えた取扱いによる故障や、設計・製造以外の要因で起きた不都合は期間内であっても 保証の対象外となります。

#### 故障かな?と思われる症状が出たときには

こちらの取扱説明書をもう一度お読みになり、接続や操作などをご確認ください。それでも改善されないときはお買い 上げの販売店までお問い合わせください。調整・修理いたします。

# 目次

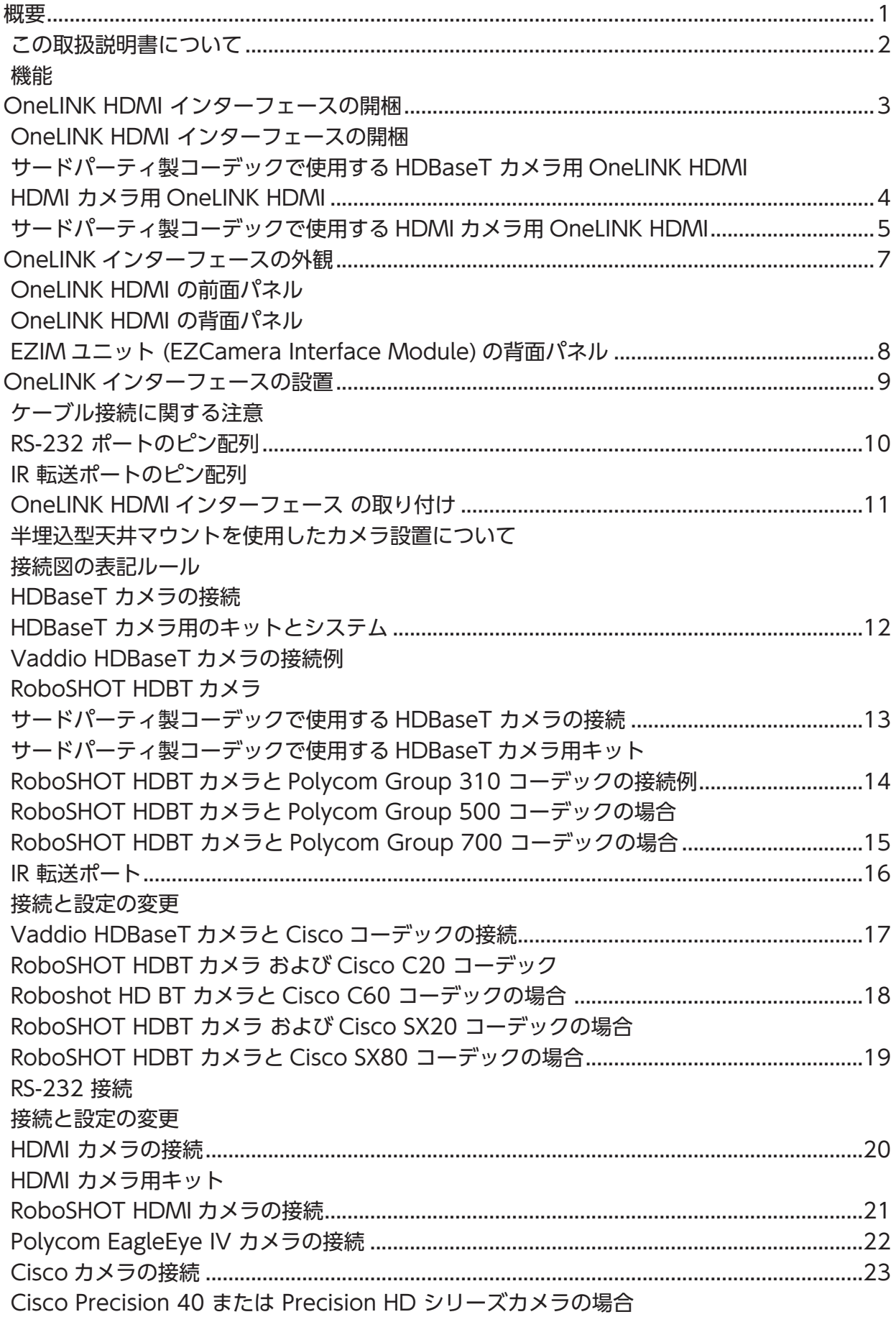

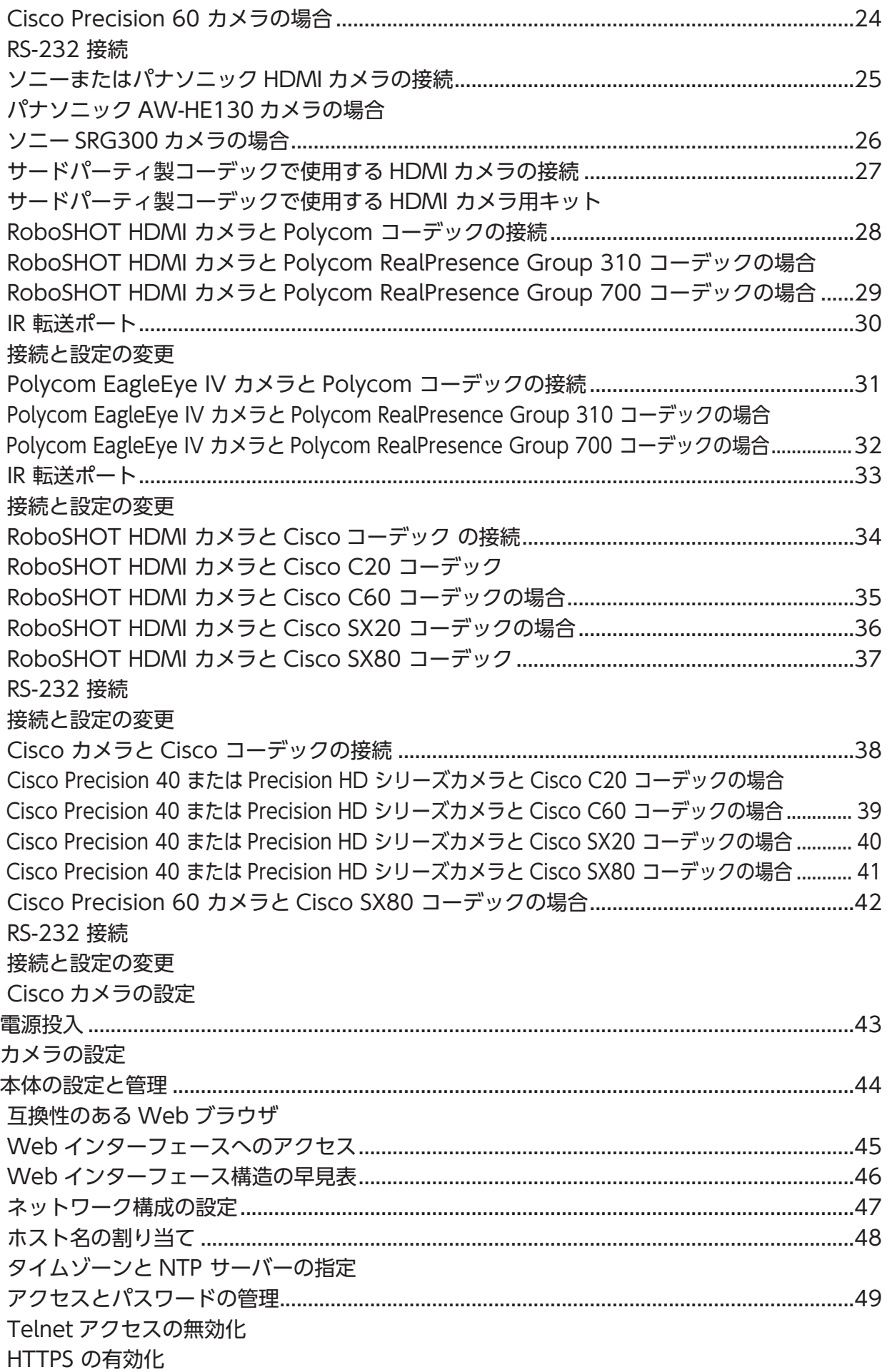

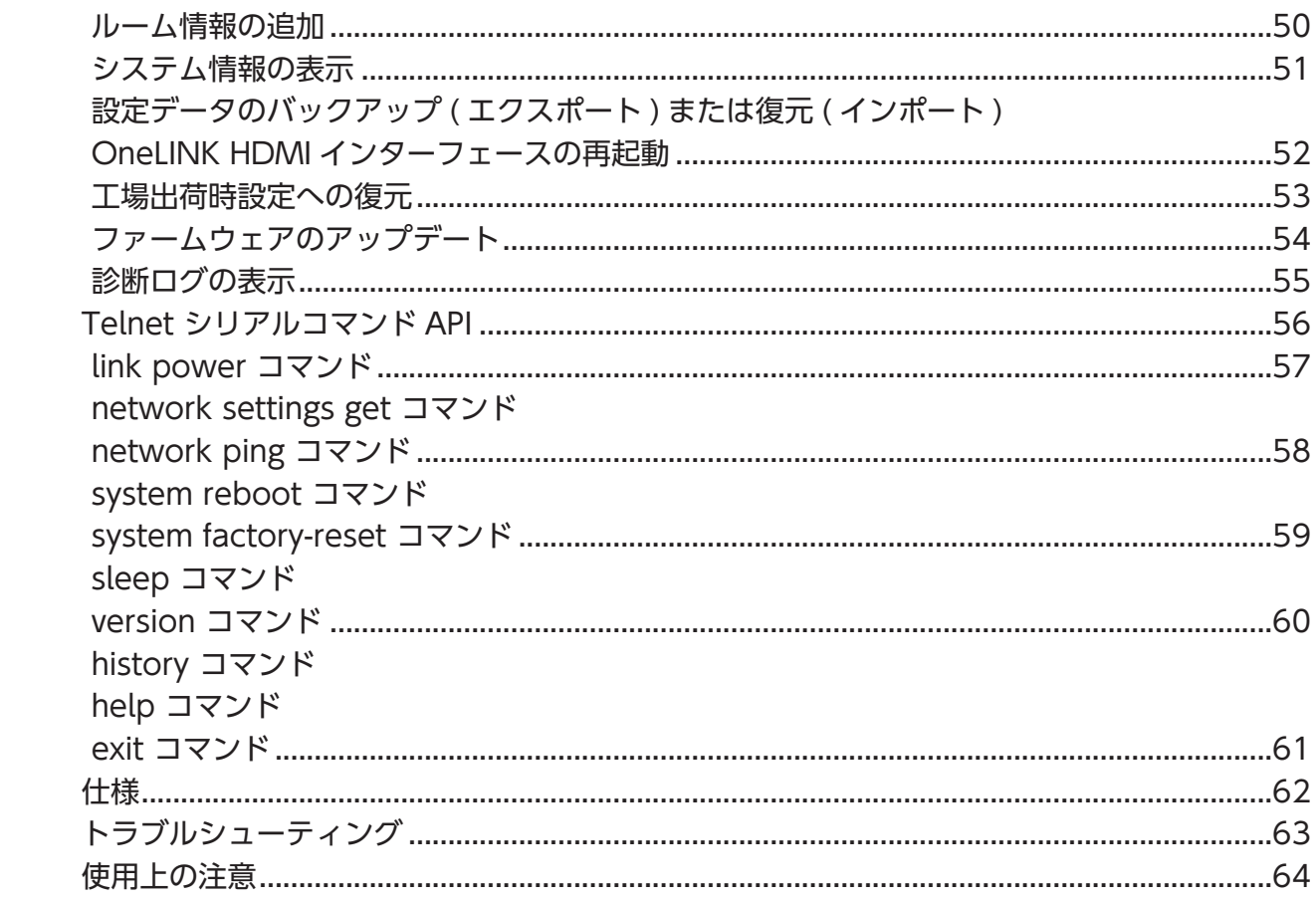

# 概要

OneLINK™ HDMIインターフェースは、HDBaseT出力を持つVaddioカメラをCATケーブル1本で最大100m延長し、 HDMI出力に変換します。この延長機能は、サードパーティ製コーデックの有無にかかわらず、HDBaseT出力を持 たないVaddioカメラやサードパーティ製カメラで使用するために、次のキット構成が用意されています。

- Vaddio HDBaseT™カメラ用OneLINK HDMIインターフェース
- Polycom コーデック搭載Polycom EagleEye IV カメラ用OneLINK HDMIインターフェース
- ソニーおよびパナソニックカメラ用OneLINK HDMIインターフェース
- Polycom コーデック搭載システム向けRoboSHOT HDMI カメラ用OneLINK HDMIインターフェース (生産完了)
- Polycom コーデック搭載システム向けVaddio HDBaseT カメラ用OneLINK HDMIインターフェース
- Cisco コーデック搭載Cisco カメラ用OneLINK HDMIインターフェース
- Cisco コーデック搭載システム向けRoboSHOT HDMI カメラ用OneLINK HDMIインターフェース (カメラは生産完 了)
- Cisco コーデック搭載システム向けVaddio HDBaseT カメラ用OneLINK HDMI
- RoboSHOT HDMI カメラ用OneLINK HDMI (カメラは生産完了)

OneLINK HDMI インターフェースは、複数台のVaddioカメラで構成するシステムにも使用します。

#### 注

RoboSHOT 12 HDMI および RoboSHOT 30 HDMI カメラは生産完了となっていますが、RoboSHOT HDMI カメラ用 のインターフェースは引き続き入手可能です。OneLINK HDMIインターフェースは、RoboSHOT 12E HDMI および RoboSHOT 30E HDMI カメラとの互換性がありません。

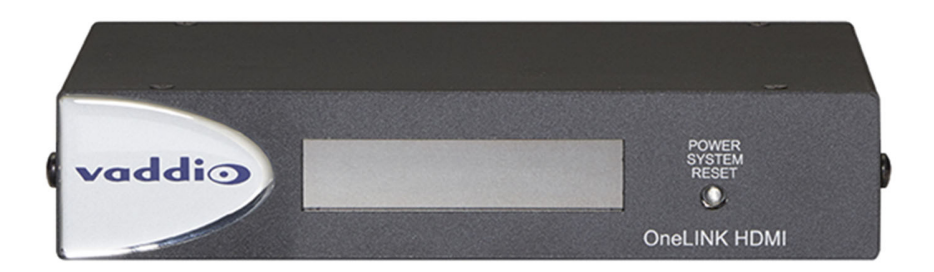

HDMI カメラをHDBT延長するキットには、OneLINK EZCamera Interface Module (EZIM) が同梱されています。

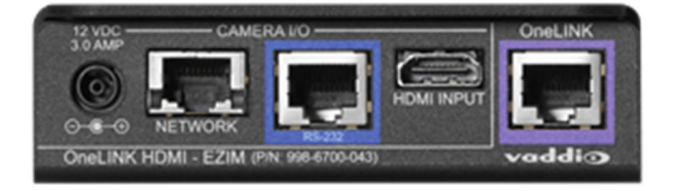

# この取扱説明書について

このマニュアルでは、以下について説明します。

- 梱包内容
- 外観と機能
- 設置方法
- 設定とシステム管理
- サードパーティ制御用のTelnet API
- 仕様
- トラブルシューティング

### 機能

- 電源、制御、ビデオ、ネットワークを1本のケーブル接続で伝送できるので、スッキリとしたカメラ設置が可能
- Cat-6ケーブルを使用して、HDMIおよびHDBaseT™カメラの設置距離を最大100m延長 (Cat-5eでは70m)
- 最大2160p/29.97の非圧縮HDMI®ビデオを伝送可能
- イーサネットとRS-232による双方向制御
- Vaddio HDBaseT カメラで使用する場合、EZCamera Interface Module (EZIM) ユニットは不要
- 旧タイプの RoboSHOT HDMI およびその他の HDMI カメラと互換性あり
- PolycomやCisco コーデック搭載のHDMI カメラで使用できるキットを用意

#### 注意

OneLINK 製品は、RoboSHOT 12E HDMI またはRoboSHOT 30E HDMI カメラには対応していません。

# OneLINK HDMI インターフェースの開梱

最初に開封した際、同梱されている付属品をご確認ください。OneLINK HDMIキットの梱包内容を以下に記載しま す。すべてのOneLINK機器には、電源アダプターとACコードが同梱されています。 もし入っていないものがありましたら、販売店にご連絡ください。

# OneLINK HDMI インターフェースの開梱

#### Vaddio HDBaseT カメラ用OneLINK HDMI キット

※カメラは付属していません。

- OneLINK HDMIインターフェース
- DC48 V/1.36 A電源アダプター、AC コード付き
- EZCamera RS-232 変換アダプター

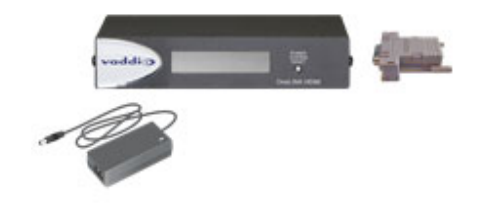

# サードパーティ製コーデックで使用するHDBaseT カメラ用OneLINK HDMI

#### Polycom コーデックで使用するVaddio HDBaseT カメラ用 OneLINK HDMI キット

※カメラとコーデックは付属していません。

- OneLINK HDMIインターフェース
- DC48 V/1.36 A電源アダプター、AC コード付き
- 5mm 3ピン Euroコネクター x1
- ファンアウトケーブル(コーデック側、0.6 m) x1
- EZCamera RS-232 変換アダプター x1

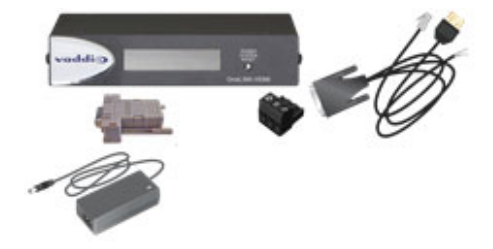

#### Cisco コーデックで使用するVaddio HDBaseT カメラ用 OneLINK HDMI キット

※カメラとコーデックは付属していません。

#### 注意

Cisco SX20 コーデックに接続する場合は、Cisco製のスプリットケーブル(Cisco部品番号CAB-PHD4XS2SPLIT) を別途用意する必要があります。

- OneLINK HDMIインターフェース
- DC48 V/1.36 A電源アダプター、AC コード付き
- HDMI ケーブル  $(0.9 \text{ m})$  x1
- Cisco 用カスタムピン出力Cat-5e ケーブル(0.9 m) x1
- EZCamera RS-232 変換アダプター x1
- Cat-5e パッチケーブル (0.9 m) x1

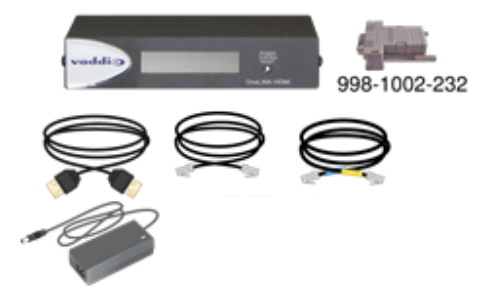

## **HDMI カメラ用OneLINK HDMI**

#### RoboSHOT HDMI カメラ用 OneLINK HDMI キット

※カメラは付属していません。

- OneLINK HDMIインターフェース
- EZIMユニット (EZCamera Interface Module)
- DC48 V/1.36 A電源アダプター、AC コード付き
- DC電源ケーブル EIAJ-04~EIAJ-04 (0.3 m) x1
- Cat-5e パッチケーブル (0.3 m) x2
- HDMI ケーブル (0.3 m) x1
- EZCamera RS-232 変換アダプター x1

#### 注意

RoboSHOT 12 HDMI および RoboSHOT 30 HDMI カメラは生産完了です。本キットはRoboSHOT 12E HDMI および RoboSHOT 30E HDMI カメラには対応していません。

#### ソニーおよびパナソニックカメラ用OneLINK HDMI キット

※カメラは付属していません。

- OneLINK HDMIインターフェース
- EZIMユニット (EZCamera Interface Module)
- DC48 V/1.36 A電源アダプター、AC コード付き
- DC電源ケーブル EIAJ-04~EIAJ-04 (0.3 m) x1
- DC電源ケーブル EIAJ-04~3x6.3mm (0.3 m) x1
- ソニーおよびパナソニックカメラ用壁掛け金具
- HDMI ケーブル  $(0.3 \text{ m})$  x1
- RJ-45 ~ 8 ピンミニDINケーブル (0.3 m) x1
- Cat-5e パッチケーブル (0.3 m) x1

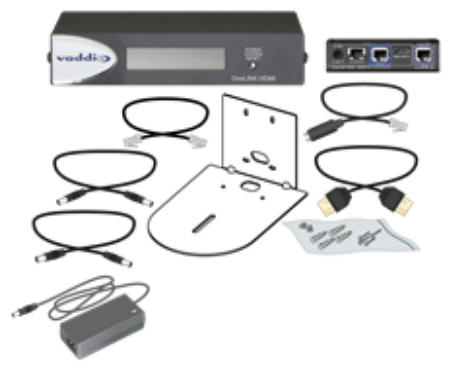

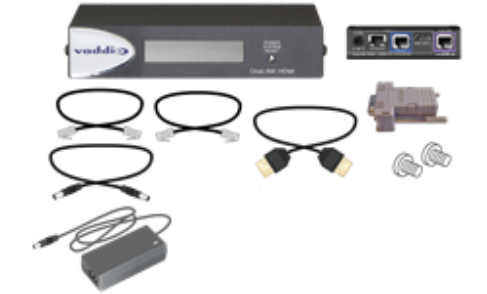

# サードパーティ製コーデックで使用するHDMIカメラ用OneLINK HDMI

#### Polycom コーデックで使用するPolycom カメラ用OneLINK HDMI キット

※カメラとコーデックは付属していません。

- OneLINK HDMIインターフェース
- EZIMユニット (EZCamera Interface Module)
- DC48 V/1.36 A雷源アダプター、AC コード付き
- Polycom コーデックおよびカメラ用壁掛け金具
- ファンアウトケーブル(EZIMユニット側、0.3 m) x1
- ファンアウトケーブル(コーデック側、0.6 m) x1
- 5mm 3ピン Euroコネクター x1
- EZCamera RS-232 変換アダプター x1

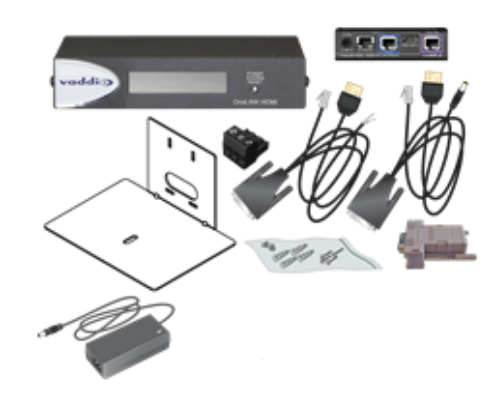

#### Polycom コーデックで使用するRoboSHOT HDMI カメラ用 OneLINK HDMI キット

※カメラとコーデックは付属していません。

- OneLINK HDMIインターフェース
- EZIMユニット (EZCamera Interface Module)
- DC48 V/1.36 A電源アダプター、AC コード付き
- ファンアウトケーブル(コーデック側、0.6 m) x1
- 5mm 3ピン Euroコネクター x1
- HDMI ケーブル (0.3 m) x1
- DC電源ケーブル EIAJ-04~EIAJ-04 (0.3 m) x1
- Cat-5e パッチケーブル (0.3 m) x2

#### 注意

RoboSHOT 12 HDMI および RoboSHOT 30 HDMI カメラは生産完了です。本キットはRoboSHOT 12E HDMI および RoboSHOT 30E HDMI カメラには対応していません。

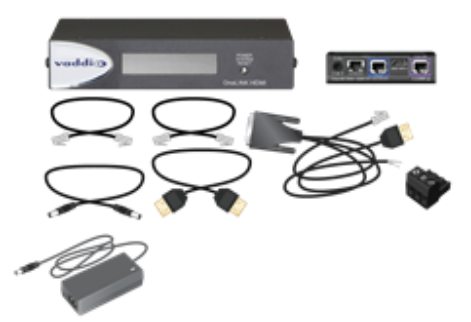

#### Cisco コーデックを使用したCisco カメラ用OneLINK HDMI キット

※カメラとコーデックは付属していません。

#### 注意

Cisco SX20 コーデックに接続する場合は、Cisco製のスプリットケーブル(Cisco部品番号CAB-PHD4XS2SPLIT) を別途用意する必要があります。このケーブルは、Cisco Precision 40 またはPrecision HD 1080p2.5x のカメラに 接続する場合にも必要です。これらのカメラの一つと SX20 コーデックとに接続する場合は、2本必要になります。

- OneLINK HDMIインターフェース
- EZIMユニット (EZCamera Interface Module)
- DC48 V/1.36 A電源アダプター、AC コード付き
- DC電源ケーブル EIAJ-04~5.5x2.1mm (0.3 m) x1
- Cisco コーデックおよびカメラ用壁掛け金具
- HDMI ケーブル  $(0.9 \text{ m})$  x1
- HDMI ケーブル  $(0.3 \text{ m}) \times 1$
- Cisco 用カスタムピン出力Cat-5e ケーブル (0.9 m) x1
- Cisco 用カスタムピン出力Cat-5e ケーブル (0.3 m) x1
- Cat-5e パッチケーブル (0.3 m) x1
- Cat-5e パッチケーブル (0.9 m) x1
- EZCamera RS-232 変換アダプターx1

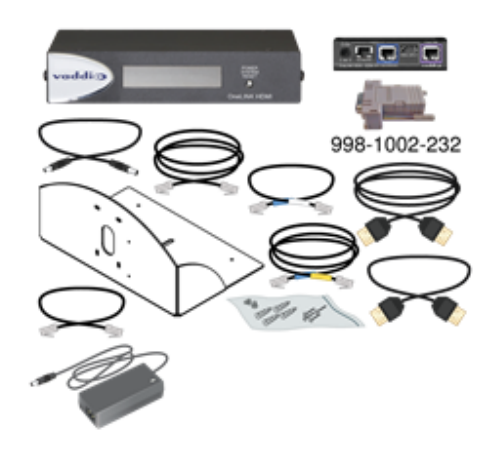

#### Cisco コーデックを使用したRoboSHOT HDMI カメラ用 OneLINK HDMI キット

※カメラとコーデックは付属していません。

#### 注意

Cisco SX20 コーデックに接続する場合は、Cisco製のスプリット ケーブル(Cisco部品番号CAB-PHD4XS2SPLIT)を別途用意す る必要があります。

- OneLINK HDMIインターフェース
- EZIMユニット (EZCamera Interface Module)
- DC48 V/1.36 A電源アダプター、AC コード付き
- DC雷源ケーブル EIAJ-04~EIAJ-04 (0.3 m) x1
- HDMI ケーブル  $(0.9 \text{ m})$  x1
- HDMI ケーブル (0.3 m) x1
- Cisco 用カスタムピン出力Cat-5e ケーブル (0.9 m) x1
- Cat-5e パッチケーブル (0.3 m) x2
- Cat-5e パッチケーブル (0.9 m) x1
- EZCamera RS-232 変換アダプターx1

#### 注意

RoboSHOT 12 HDMI および RoboSHOT 30 HDMI カメラは生産完了です。本キットはRoboSHOT 12E HDMI および RoboSHOT 30E HDMI カメラには対応していません。

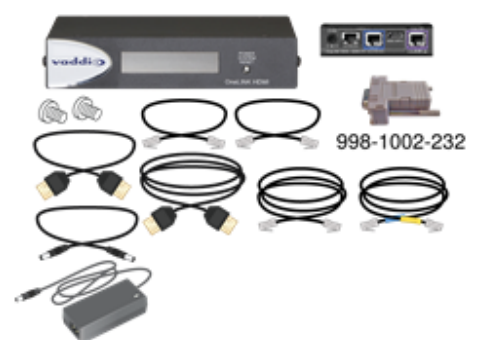

# OneLINKインターフェースの外観

この章では、OneLINK HDMI インターフェースのに前面および背面パネルについて説明します。 OneLINK HDMIインターフェースは通常、他の機器と同じ場所(機器ラックなど)に設置し、カメラとの距離はケーブ ル長で最大100m 離すことができます。HDMI カメラで使用するキットには、カメラ側に取り付けるEZCamera Interface Module (EZIMユニット) が付属されています。

### OneLINK HDMI の前面パネル

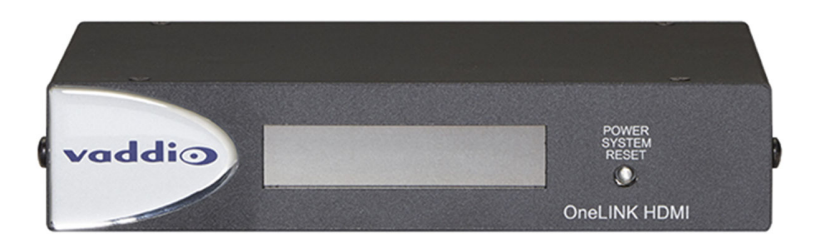

- データ表示ディスプレイ: 本装置のIPアドレスとMACアドレスが表示されます。そのIPアドレスを使用して、本体 のWebインターフェースにアクセスします。
- Power System Reset ボタン(赤色に点灯) : このボタンを押すと、接続されているカメラに影響を与えることなく、 本体を再起動します。

## OneLINK HDMI の背面パネル

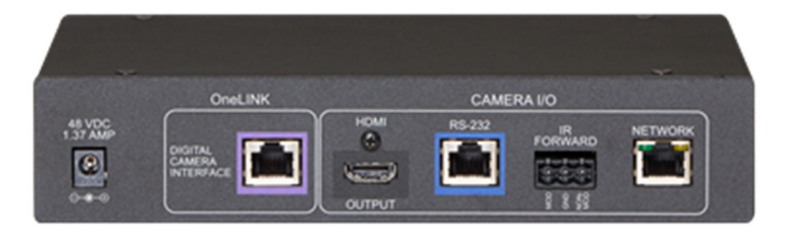

#### 向かって左から:

- 電源入力ジャックー: 付属のDC48V、1.36A電源アダプターを接続します。
- OneLINK ポート: Cat-5e (またはそれ以上) ケーブルでEZIMユニットに接続するか、またはVaddio HDBaseTカ メラのOneLINKポートに接続します。この接続は双方向通信で、カメラからの非圧縮ビデオ、IPストリーミング (H.264)の伝送と、OneLINK HDMIからは制御用RS-232、イーサネットおよびカメラ電源を伝送します。
- HDMI 出力ポート: 接続されたディスプレイへの HDMI 出力です。
- RS-232 ポート: カメラのPTZ制御用ポートで、PCC Premierコントローラーなどを接続します。
- IR転送ポート: カメラからのIR信号を転送します(利用可能な場合)。変調出力と非変調出力があります。
- Networkポート: Webインターフェースへのアクセス、およびTelnet API を介してサードパーティ製制御システム からIP制御、およびIPストリーミング(カメラの機能による)。

# EZIMユニット (EZCamera Interface Module)の背面パネル

OneLINK HDMIインターフェースをHDMI カメラで使用する場合は、このEZIMユニット が必要です。

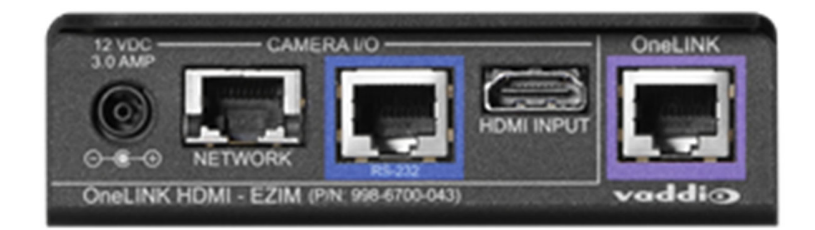

向かって左から:

- 電源出力ジャック: カメラに電源を供給します。カメラの電源入力ジャックと接続するDC電源ケーブル が付属されています。
- Networkポート: IPストリーミング(カメラの機能による)、Webインタフェースへのアクセス、およびTelnet API 経由でサードパーティ製制御システムから制御を行なうためのネットワークポートです。カメラのNetworkポ ートに接続します。
- RS-232 ポート: PTZカメラを制御するためのシリアルポートです。カメラのRS-232ポートに接続します。 キットによっては、カメラと接続するケーブルやRS-232 変換アダプターが付属されています。
- HDMI入力: カメラからのHDMIビデオを入力します。カメラのHDMI出力ポートと接続します。
- OneLINKポート: OneLINKインターフェースと1本のCATケーブルで接続します。この接続は、ビデオ、 電源、および制御を伝送します。

# OneLINKインターフェースの設置

この章では、インストールに必要な以下の項目を説明します。

- インストールを開始する前に知っておいていただきたいこと
- 基本的な接続例

#### 注意

本製品に同梱されている電源アダプターを使用してください。別のものを使用すると製品が損傷する可能性があり 危険です。このことが原因で故障した場合は、保証が無効になります。 OneLINKインターフェースの電源アダプターをVaddio カメラに使用しないでください。Vaddio カメラに正しい電圧が 供給されずカメラが損傷します。この場合、カメラの保証が無効になります。

この製品は屋内でのみ使用してください。屋外や湿気の多い環境には設置しないでください。また、水などに触れ ないようにしてください。本製品を落としたり、破損したり、液体がかかったりした場合は、設置や操作を行わないで ください。このような事態が発生した場合は、販売店にご相談ください。

#### 注意

本製品を分解すると、保証は無効になります。

## ケーブル接続に関する注意

EZIMユニット (またはEZIMユニットが使用されていない場合はHDBTカメラ)とOneLINK HDMI 間のケーブル長は、 Cat-6またはCat-7ケーブルを使用する場合は最大100m、Cat-5eケーブルを使用する場合は最大70mです。 Cat-6 またはCat-7 ケーブルによる配線は、より長い最大ケーブル配線距離を可能にし、電磁ノイズの多い環境 でより良いパフォーマンスを提供します。配線の途中で、ケーブルが巻かれたり、多くのケーブルと密に並行された り、また電源線や照明器具またはエレベーターなど電磁干渉の発生源の近くに配線されたりする場合は、シールド ケーブルを使用することをお勧めします。疑わしいと思われる場合は、シールドされたCat-6 ケーブルをご使用くだ さい。

#### 注意

Vaddio 製品用のケーブルを作成する場合は、パススルー RJ-45 コネクタを使用しないで ください。間違った圧着を原因と、製品のコネクターが損傷し、断続的な接続を引き起こし、 信号品質が低下する可能性があります。コネクタに物理的な損傷を与えると、保証が無効 になります。

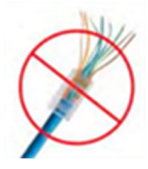

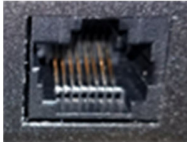

ヒント

#### 正しいコネクター

接触フィンガーがケーブルコネク タと確実に接触します

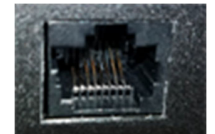

# 破損したコネクター 接触フィンガーに曲がりがあり、ケーブ ルコネクターと確実に接触しないものが

あります。

高品質のコネクターと高品質の圧着工具の使用をお勧めします。

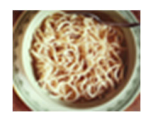

人的なミスを防ぐために、すべてのケーブルの両端に接続先ラベルを付けてください。

# RS-232 ポートのピン配列

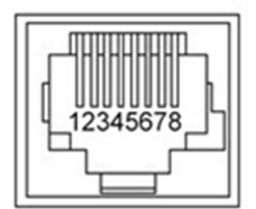

#### OneLINK Receiver - RS-232 コントロールポート

- 1. 未使用
- 2. 未使用
- 3. 未使用
- 4. 未使用
- 5. 未使用
- 6. GND 緑色
- 7. RX (コントローラーのTX から) 茶/白色
- 8. TX (コントローラーのRX へ) 茶色

#### OneLINK EZIM - RS-232 コントロールポート

- 1. 未使用
- 2. 未使用
- 3. 未使用
- 4. IR GND
- 5. IR (非変調)
- 6. GND 緑色
- 7. TX (カメラのRX へ) 茶/白色
- 8. RX (カメラのTXから) 茶色

#### 注

Catケーブルのピン配線は、568Bケーブル規格に準拠することを推奨します。

## IR 転送ポートのピン配列

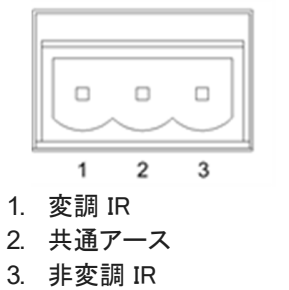

#### OneLINK HDMIインターフェース の取り付け

OneLINK EZIMユニットを使用したOneLINKシステムを設置する場合は、EZIMユニットをカメラの近くに取り付け ます。カメラ用のウォールマウント金具には、2本の6-32ネジを使用してEZIMをマウント金具の下面に取り付け るための穴があります。

カメラの取り付け時には、先に必要なケーブルをすべて接続します。

OneLINK HDMIインターフェースは、ラックまたは演台下のスペースに取り付けるのが一般的です。

## 半埋込型天井マウントを使用したカメラ設置について

カメラを半埋込型天井マウント金具に取り付ける場合、カメラのIR受光部が隠れてIRリモコンからのIR信号を受 信できません。このマウント金具には、カメラにIR信号を転送できるIR受光部(駆動基板含む)が付属されていま す。このIR受光部には、オプションのPower Extension Module (電源拡張モジュール) を使用して別途電源を供 給する必要があります。OneLINKインターフェースから電源が供給されているカメラからは、このIR受光部に電 源を供給できません。

## 接続図の表記ルール

以下の章では、OneLINKインターフェースを使用した代表的なシステム構成例を紹介します。その接続図には、 以下の表記ルールを使用します。

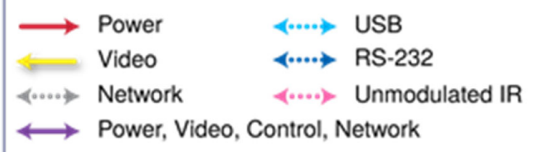

## HDBaseT カメラの接続

この構成では、OneLINK HDMIインターフェースは、ネットワーク接続、カメラ電源および制御をHDBaseTカメラ に供給し、カメラの映像をHDMIビデオとしてディスプレイに出力します。カメラは、OneLINK HDMIとのRS-232 シリアル接続、またはネットワーク接続でPan/Tilt/Zoomコントロールできます。

カメラにIPストリーミング機能がある場合、OneLINK HDMIはそれをネットワーク接続経由で送信できます。使用す るカメラによりますが、最大2160p/30までのIPストリーミング解像度がサポートされています。このIPストリームの解 像度やHDMI 出力の解像度は、OneLINK HDMIではなく、カメラ側で設定します。

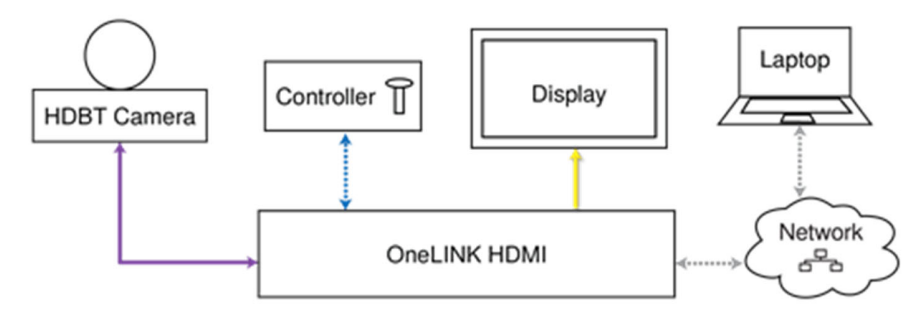

※上図のコントローラーはオプションです。

# HDBaseT カメラ用のキットとシステム

上のブロック図は以下のキットまたはシステムに適用されます:

- HDBaseTカメラ用 OneLINK HDMI キット すべてのVaddio HDBaseT カメラと互換性があります。
- RoboSHOT 12 HDBT OneLINK HDMI システム
- RoboSHOT 30 HDBT OneLINK HDMI システム
- RoboSHOT 20 UHD OneLINK HDMI システム
- DocCAM 20 HDBT OneLINK HDMI システム

#### Vaddio HDBaseTカメラの接続例

下の図では、OneLINK HDMI インターフェースはネットワーク接続、電源および制御をRoboSHOT HDBT カメラに 供給し、カメラの映像をHDMIビデオとして接続されたディスプレイに出力します。またカメラのIPストリーミングを OneLINK HDMI のNetworkポート経由で送信できます。

図中の機材:(例:RoboSHOT 12 HDBT OneLINK HDMI システム)

- OneLINK HDMI インターフェース
- OneLINKインターフェース用電源アダプター(ACコード付き)
- RoboSHOT 12 HDBT カメラ
- HDMI ディスプレイとHDMI ケーブル(別売)
- カメラのIPストリーミングを受信するPC(別売)
- OneLINKおよびネットワーク接続用Cat-5eケーブル(別売)

#### RoboSHOT HDBTカメラ

別のVaddio HDBTカメラでも同様に接続します。

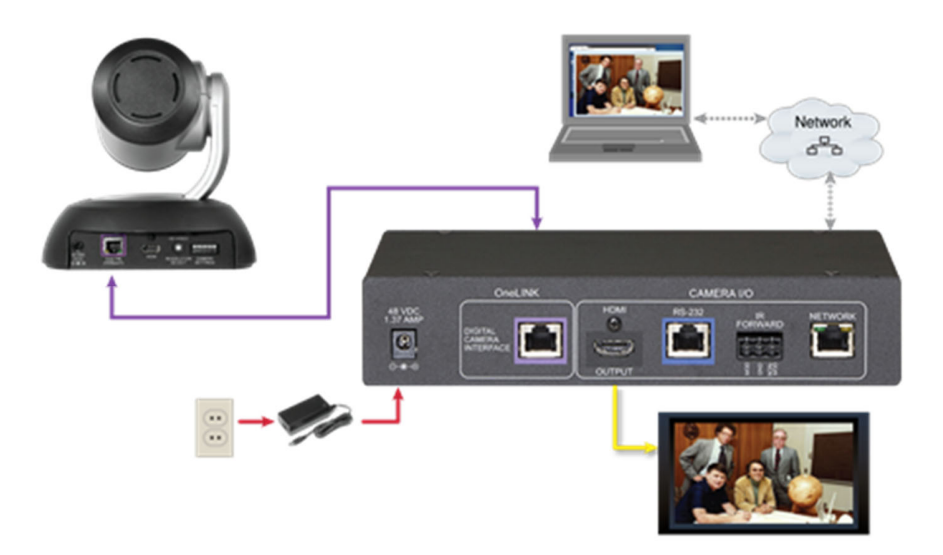

# サードパーティ製コーデックで使用するHDBaseT カメラの接続

この構成では、OneLINK HDMI インターフェースはネットワーク接続、電源、および制御をHDBaseT カメラに供 給し、カメラの映像をHDMI ビデオとしてコーデックに出力します。コーデックはよってRS-232 経由、またはIPネ ットワーク経由でOneLINK HDMIインターフェースと通信することができます。

カメラにIPストリーム機能がある場合、OneLINK インターフェースはそれをIPネットワークに送信できます。使用す るカメラによりますが、最大2160p/30までのIPストリーミング解像度がサポートされています。HDMI 出力解像度と ストリーミング解像度は、OneLINK インターフェースではなく、カメラ側で設定します。

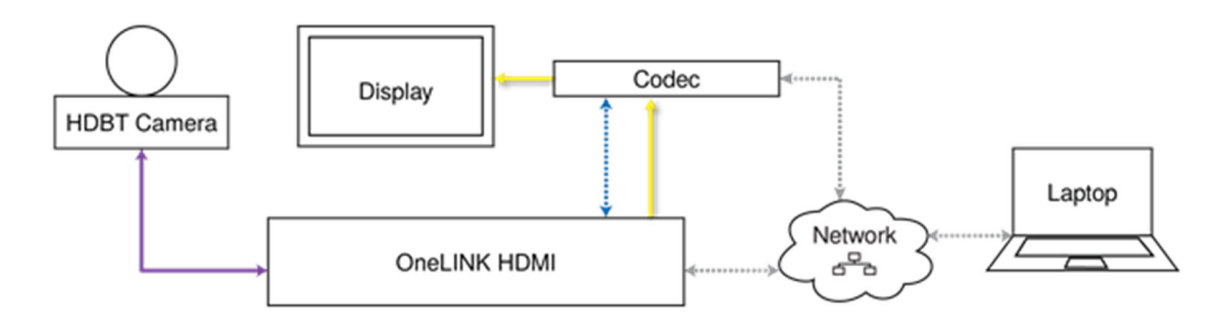

## サードパーティ製コーデックで使用するHDBaseTカメラ用キット

上のブロック図は以下のキットに適用されます:

- Polycom コーデックを使用したVaddio HDBaseTカメラ用OneLINK HDMI キット すべてのVaddio HDBTカメラ、 およびPolycom RealPresence Group シリーズのコーデックと互換性があります。
- Ciscoコーデックを使用したVaddio HDBaseTカメラ用OneLINK HDMI キット すべてのVaddio HDBT カメラ、 およびCisco C20、C40、C60、SX20、SX80 コーデックと互換性があります。

## RoboSHOT HDBTカメラとPolycom Group 310 コーデックの接続例

下の図では、OneLINK HDMIインターフェースは、RoboSHOT HDBTカメラへネットワーク接続、電源、および制 御を供給し、Polycom RealPresence Group 310 コーデックにカメラからの映像を出力します。またOneLINKイン ターフェースは、カメラのIPストリームをNetworkポートから送出します。

コーデックは、接続されたディスプレイにHDMI ビデオを出力します。

RoboSHOT以外のVaddio HDBaseTカメラでもまったく同じ方法で接続できます。

図中の機材:(例:Polycom コーデックを使用したVaddio HDBaseTカメラ用OneLINK HDMI キット)

- OneLINK HDMIインターフェース
- OneLINKインターフェース用電源アダプター(ACコード付き)
- Polvcomファンアウトケーブル (コーデック側パーツ)
- RoboSHOT 12 HDBTカメラ (別売)
- Polycom RealPresence Group 310 コーデック (別売)
- HDMI ディスプレイとHDMI ケーブル (別売)
- カメラのIPストリーミングを受信するPC (別売)
- OneLINKおよびネットワーク接続用Cat-5eケーブル (別売)

## RoboSHOT HDBTカメラとPolycom Group 500 コーデックの場合

Group 500 コーデックも同様に接続します。また、別のVaddio HDBTカメラでも同様に接続します。

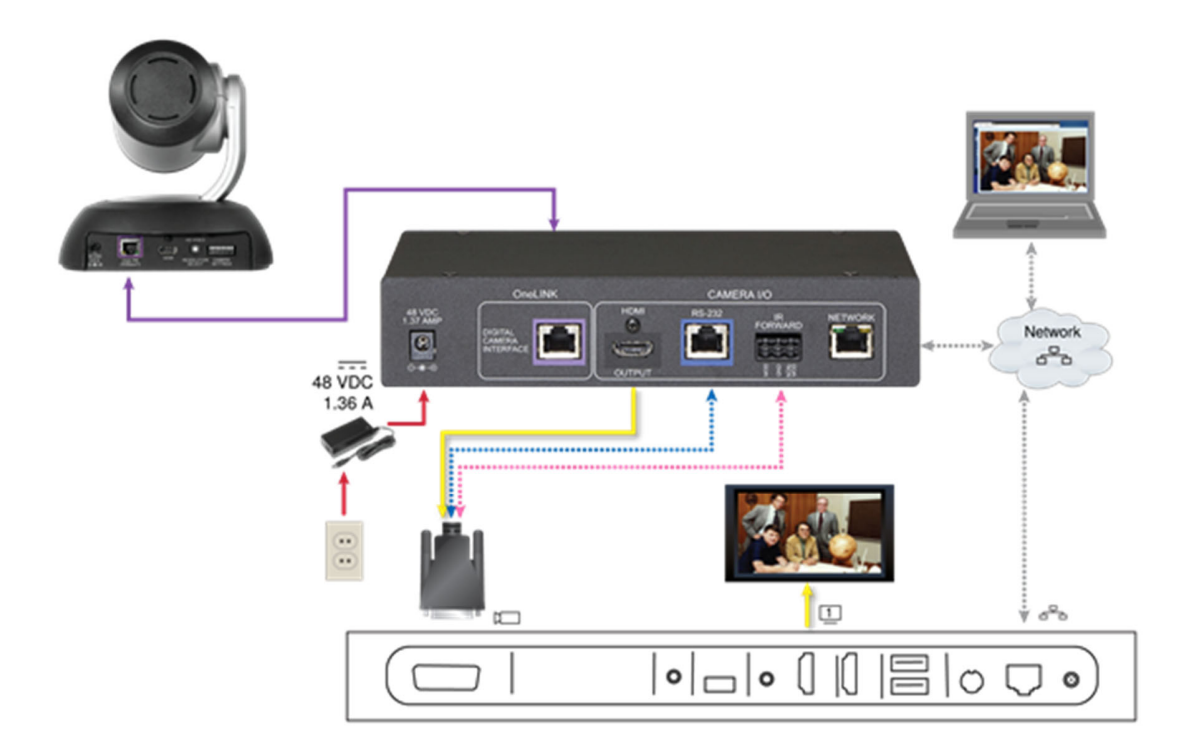

## RoboSHOT HDBT カメラとPolycom Group 700 コーデックの場合

下図のように、Group 700コーデックも同様の接続になります。また、別のVaddio HDBaseTカメラでも同様に接続し ます。

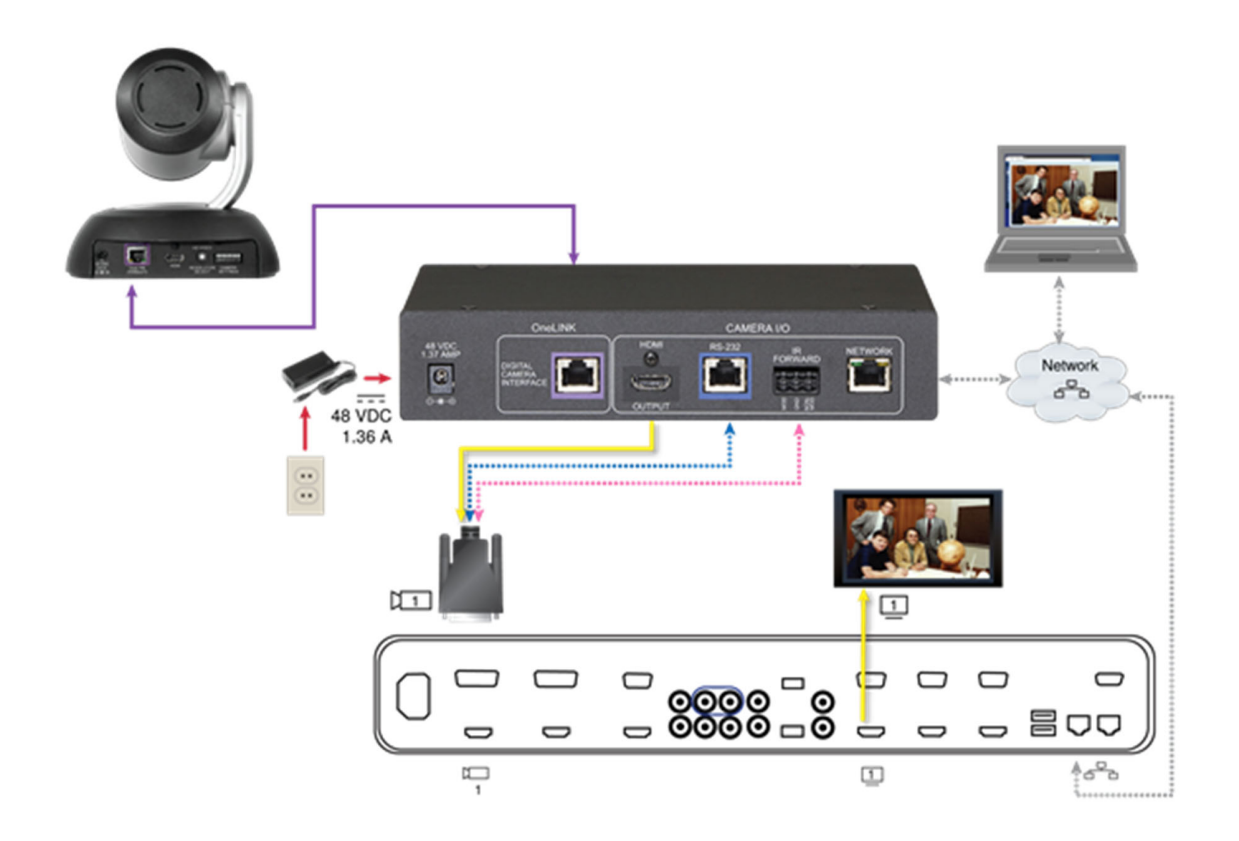

IR 転送ポート

付属の3 ピンEuroコネクターを使用して、コーデック側パーツのファンアウトケーブルの端末されていない2 本の線 を次のように接続します:

- 黒線:中央位置 (ピン2)
- 赤線:右側位置 (ピン3)

ファンアウトケーブルを以上のピン配列(下図参照)に接続して、OneLINK HDMIインターフェースのIR FORWARD ポートに接続します。

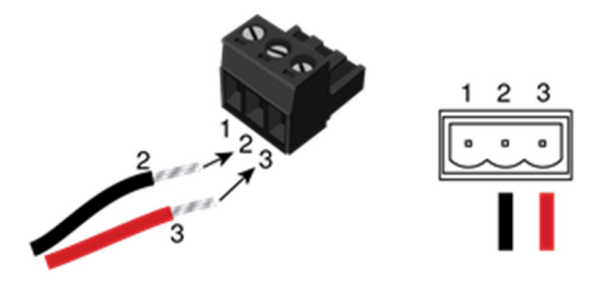

注

一部のファンアウトケーブルには、赤色の線ではなく、黒/白色の線が付いている場合がありますが、配線は同じ です - 黒線はピン2へ、黒/白線はピン3へ接続してください。

古いタイプのファンアウトケーブルの中には、配線の色が逆になっているものがあります。間違って接続しても 装置が損傷することはありません。もし上の指示通り接続してもIR転送が機能しない場合は、OneLINKインタ ーフェースの電源を切ってからファンアウトケーブルを外して、赤線(または黒/白) をピン2 に、黒線をピン3 に 接続して試してください。

#### 接続と設定の変更

機器を接続または設定したら、OneLINKインターフェース、カメラ、およびコーデックを再起動します。OneLINK イン ターフェースだけを再起動しても、カメラとコーデックには影響しません。個別に全てを再起動する必要があります。

## Vaddio HDBaseTカメラとCiscoコーデックの接続

下の図では、OneLINK HDMI インターフェースは、RoboSHOT 12 HDBTカメラへのネットワーク接続、電源、お よび制御を供給し、カメラ映像をCisco コーデックにHDMIビデオで出力します。必要に応じて、カメラのIPストリ ームをOneLINK HDMIのネットワークポートから送出することもできます。またCiscoコーデックは、接続された ディスプレイにHDMI ビデオを出力します。

別のVaddio HDBaseT カメラを使用しても、まったく同じ方法で接続できます。

図中の機材:(例:Ciscoコーデックを使用したVaddio HDBaseTカメラ用OneLINK HDMI キット)

- OneLINK HDMIインターフェース
- OneLINKインターフェース用電源アダプター(ACコード付き)
- RS-232 変換アダプター:998-1002-232 (別売、C20、C60、およびSX80コーデックのCatケーブルと共に使用)
- Ciscoスプリットケーブル:CAB-PHD4XS2-SPLIT (別売、SX20 コーデックに必要)
- Ciscoヌルモデムケーブル(Ciscoコーデック側パーツ、SX20 コーデックのスプリットケーブルと共に使用)
- RoboSHOT 12 HDBT カメラ (別売)
- Cisco C20 コーデック (別売)
- HDMI ディスプレイとHDMI ケーブル (別売)
- カメラのIPストリーミングを受信するPC (別売)
- OneLINKおよびネットワーク接続用Cat-5eケーブル (別売)

### RoboSHOT HDBTカメラ およびCisco C20 コーデック

別のVaddio HDBaseT カメラでも同様に接続します。

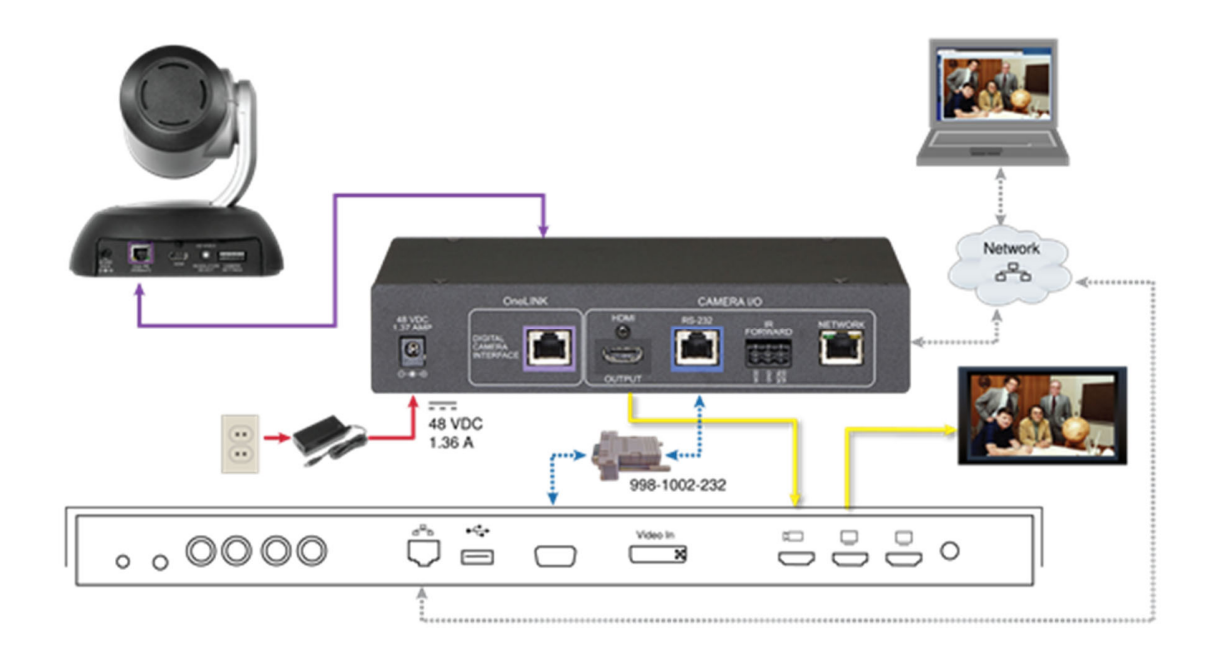

## Roboshot HD BT カメラとCisco C60 コーデックの場合

下図のように、C60コーデックも同様の接続になります。C40コーデックも外観は似ており、同じように接続されます。 また別のVaddio HDBaseT カメラでも同様に接続します。

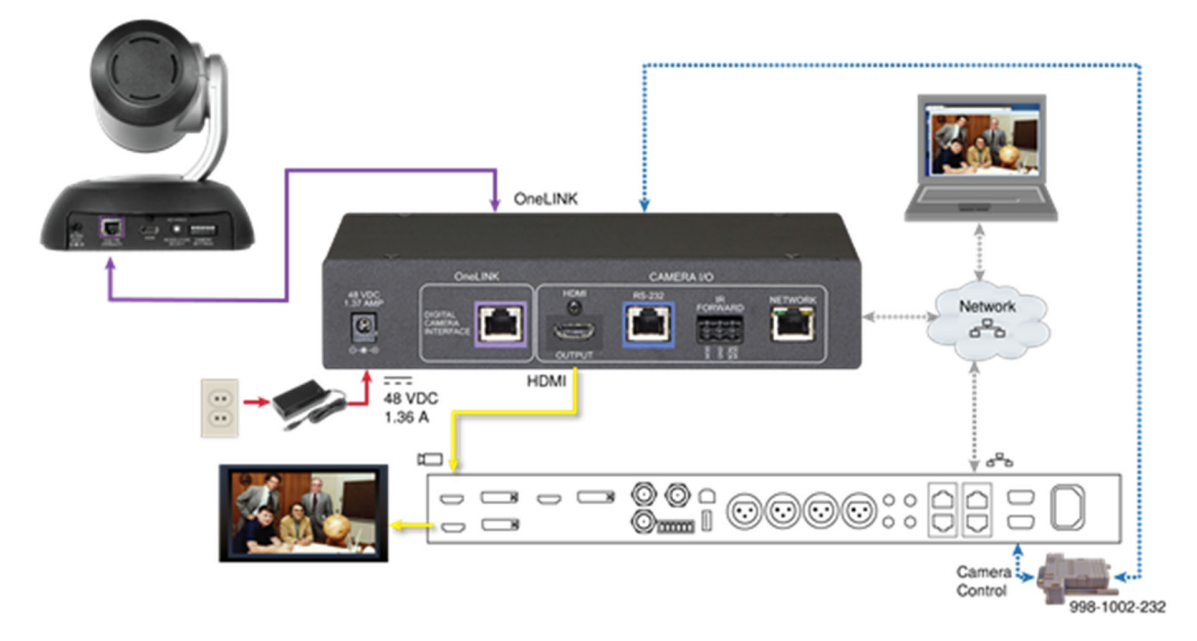

## RoboSHOT HDBT カメラ およびCisco SX20 コーデックの場合

下図のように接続します。また別のVaddio HDBaseT カメラでも同様に接続します。

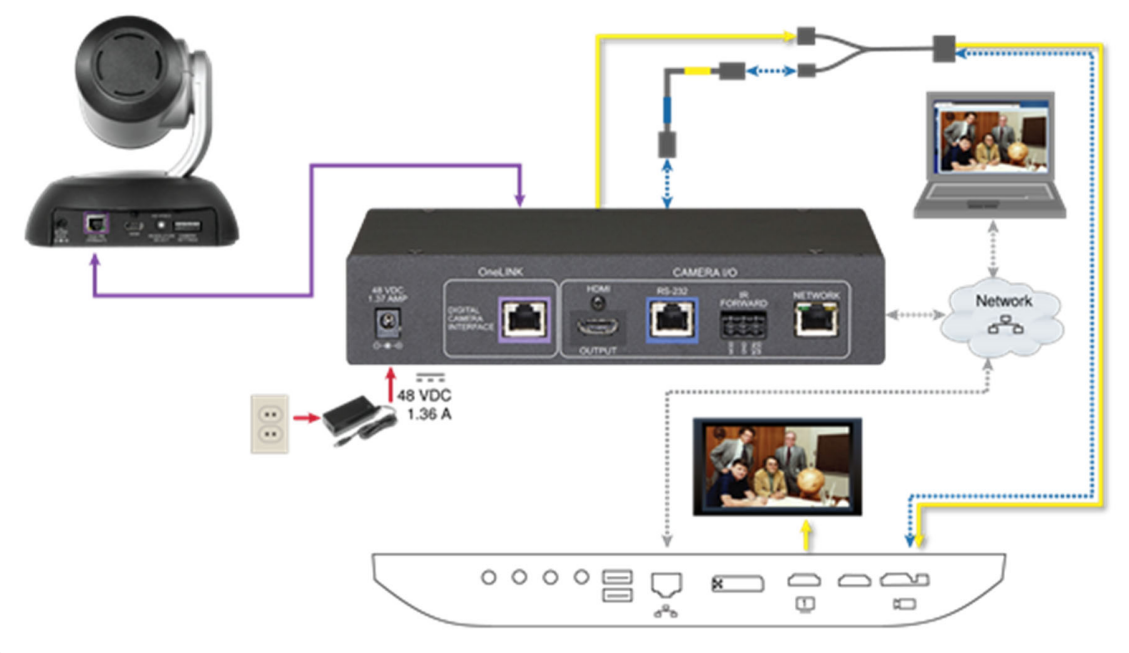

### 注

Cisco SX20 コーデックに接続する場合は、Ciscoのスプリットケーブル(Ciscoの部品番号CABPHD4XS2- SPLIT )を用意する必要があります。

#### RoboSHOT HDBT カメラとCisco SX80 コーデックの場合

下図のように接続します。また別のVaddio HDBaseT カメラでも同様に接続します。

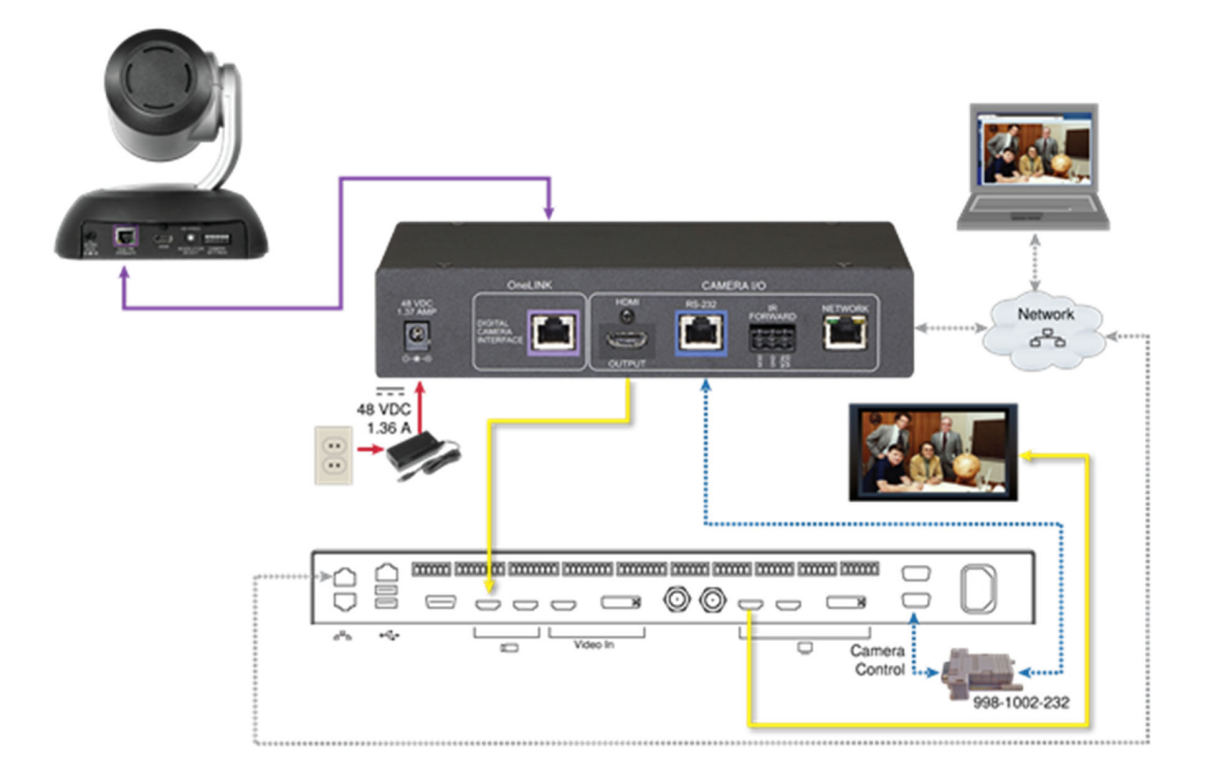

### RS-232 接続

Dsub-9ピン コネクターを使用したCiscoコーデックへのRS-232 接続には、別売りのRJ-45/Dsub-9変換アダ プター(998-1002-232) を使用します。多くのVaddio 製品に同梱されているEZCamera RS-232変換アダプタ ー(998-1001-232)とは配線が異なります。

Ciscoスプリットケーブルを使用したCiscoコーデックへのRS-232 接続には、スプリットケーブルのRJ-45 側に適 切なヌルモデムケーブルを使用します。ケーブルのラベルに示されているように、ヌルモデムケーブルを接続し ます。

#### 接続と設定の変更

機器を接続または設定したら、OneLINK HDMI 、カメラ、およびコーデックを再起動します。OneLINK HDMI だけを 再起動しても、カメラとコーデックには影響しませんので、個別に再起動する必要があります。

## HDMI カメラの接続

この構成では、OneLINK HDMI インターフェースはEZIMユニットを介してネットワーク接続、電源、および制御を HDMIカメラに供給し、カメラ映像をHDMIビデオでディスプレイに出力します。カメラはOneLINK HDMIへのRS-232シリアル接続、またはIPネットワーク経由でカメラコントローラーを接続し、制御できます。

カメラにIPストリーミング機能がある場合、OneLINK HDMI のネットワークポートから送信できます。この場合、最大 2160p/30までのIPストリーミング解像度をサポートします。HDMI 出力およびIPストリーミングの解像度は、 OneLINK インターフェースではなく、カメラ側で設定します。

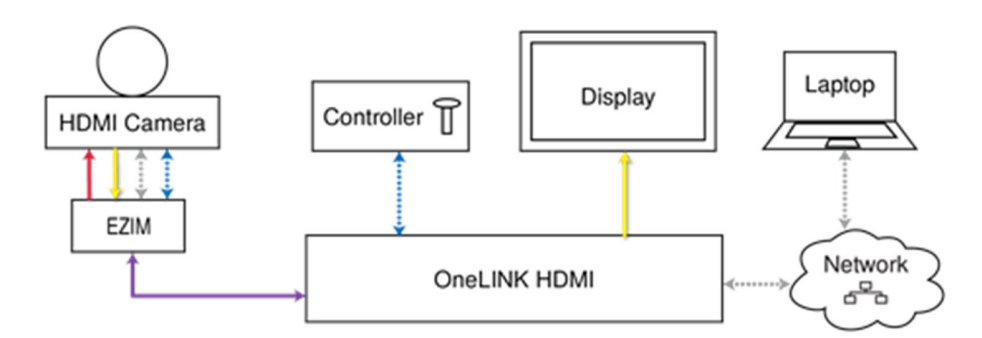

#### HDMI カメラ用キット

上のブロック図は、以下のキットに適用されます:

- Polycom コーデックで使用するPolycom カメラ用OneLINK HDMI キット(コーデックなしで使用する場合) -Polycom EagleEye IV カメラと互換性があります。
- Sony およびPanasonic カメラ用OneLINK HDMI キット パナソニック HE シリーズ、ソニー EVI-D シリーズ、お よびソニー BRC-H シリーズカメラと互換性があります。
- Cisco コーデックで使用するCisco カメラ用OneLINK HDMI キット(コーデックなしで使用する場合) Cisco Precision シリーズカメラと互換性があります。
- RoboSHOT HDMI カメラ用OneLINK HDMI キット (カメラは生産完了)

## RoboSHOT HDMIカメラの接続

この図では、OneLINK HDMIインターフェースはEZIMユニットを介してネットワーク接続、電源および制御を RoboSHOT HDMI カメラに供給し、カメラ映像を接続されたHDMI ディスプレイにHDMIビデオで出力します。

図中の機材:(例:RoboSHOT HDMI カメラ用OneLINK HDMI キット)

- OneLINK HDMIインターフェース
- OneLINKインターフェース用電源アダプター(ACコード付き)
- OneLINK EZIMユニット
- RoboSHOT 12 HDMIカメラ (別売)
- EZIMユニット からカメラへのDC電源ケーブル、HDMI ケーブル、およびCat-5e ケーブル
- HDMI ディスプレイとHDMI ケーブル (別売)
- カメラのWebインターフェースへアクセスするPC (別売)
- OneLINKおよびネットワーク接続用Cat-5eケーブル (別売)

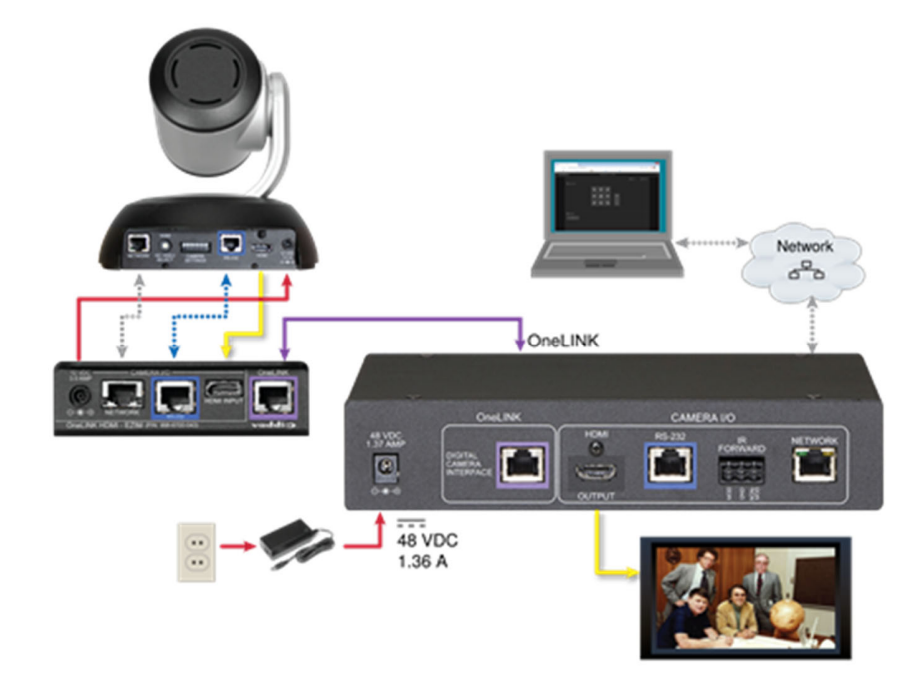

### Polycom EagleEye IV カメラの接続

この図では、OneLINK HDMIインターフェースは、EZIMユニットを介してネットワーク接続、電源および制 御をPolycom EagleEye IV カメラへ供給し、カメラ映像を接続されたディスプレイにHDMI ビデオで出力し ます。

図中の機材:(例:Polycom コーデックで使用するPolycom カメラ用OneLINK HDMI キット)

- OneLINK HDMIインターフェース
- OneLINKインターフェース用電源アダプター(ACコード付き)
- OneLINK EZIMユニット
- Polycomファンアウトケーブル(Polycomカメラ側パーツ)
- Polycom EagleEye IV カメラ (別売)
- HDMI ディスプレイとHDMI ケーブル (別売)
- OneLINKおよびネットワーク接続用Cat-5eケーブル (別売)

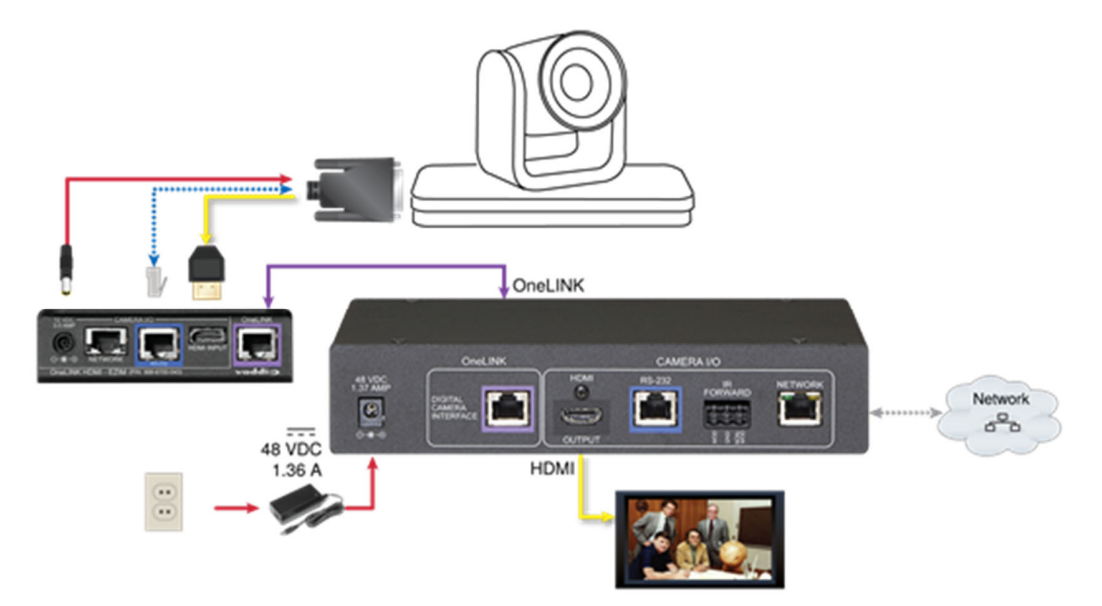

#### Ciscoカメラの接続

この図では、OneLINK HDMI インターフェースはEZIMユニットを介してCisco カメラに電源と制御を供給し、接続 されたHDMI ディスプレイにカメラ映像を表示します。

図中の機材:(例:Cisco コーデックで使用するCisco カメラ用OneLINK HDMI キット)

- OneLINK HDMIインターフェース
- OneLINKインターフェース用電源アダプター(ACコード付き)
- OneLINK EZIMユニット
- Ciscoファンアウトケーブル (別売、Precision 40 およびPrecision HD 1080p2.5x カメラで使用)
- Cisco Precision 40 カメラ (別売)
- HDMI ディスプレイとHDMI ケーブル (別売)
- OneLINKおよびネットワーク接続用Cat-5eケーブル (別売)

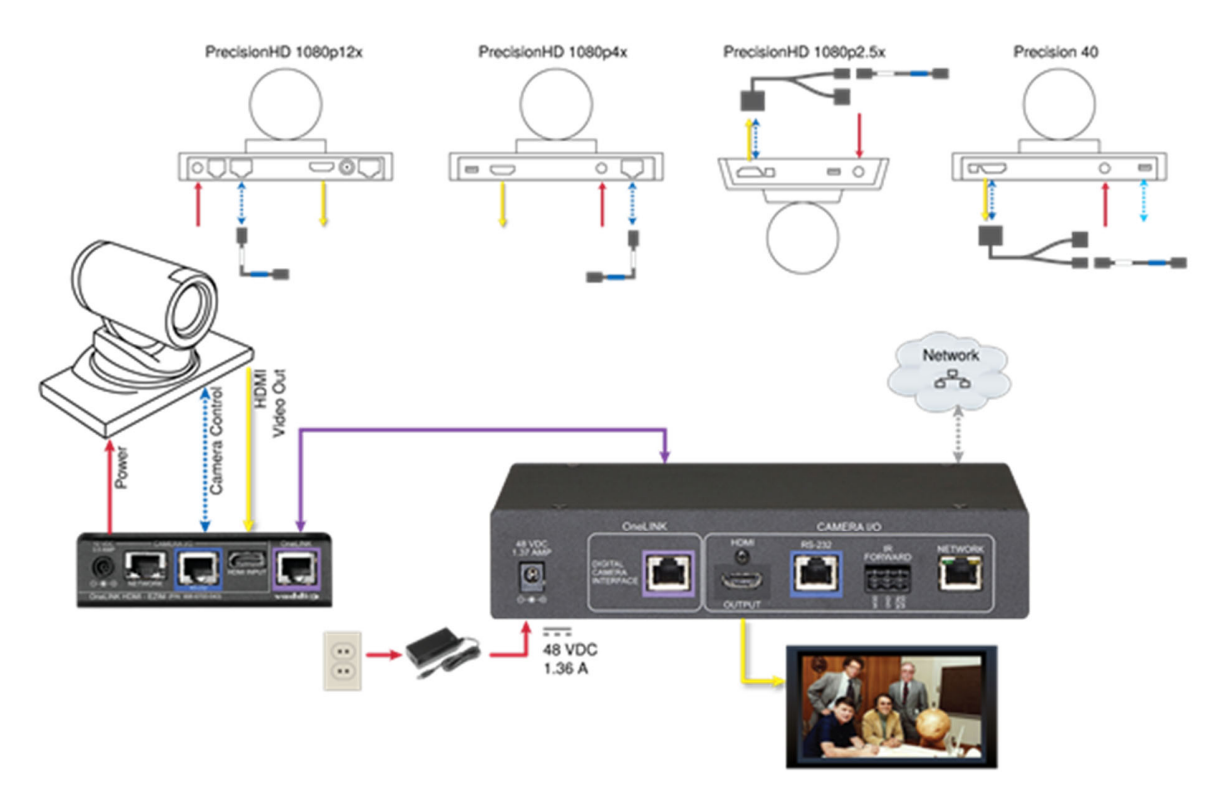

#### Cisco Precision 40 または Precision HD シリーズカメラの場合

注

Cisco Precision 40 またはPrecision HD 1080p2.5x カメラに接続する場合は、Ciscoスプリットケーブル(Cisco部 品番号CAB-PHD4XS2-SPLIT) を別途用意する必要があります。

# Cisco Precision 60 カメラの場合

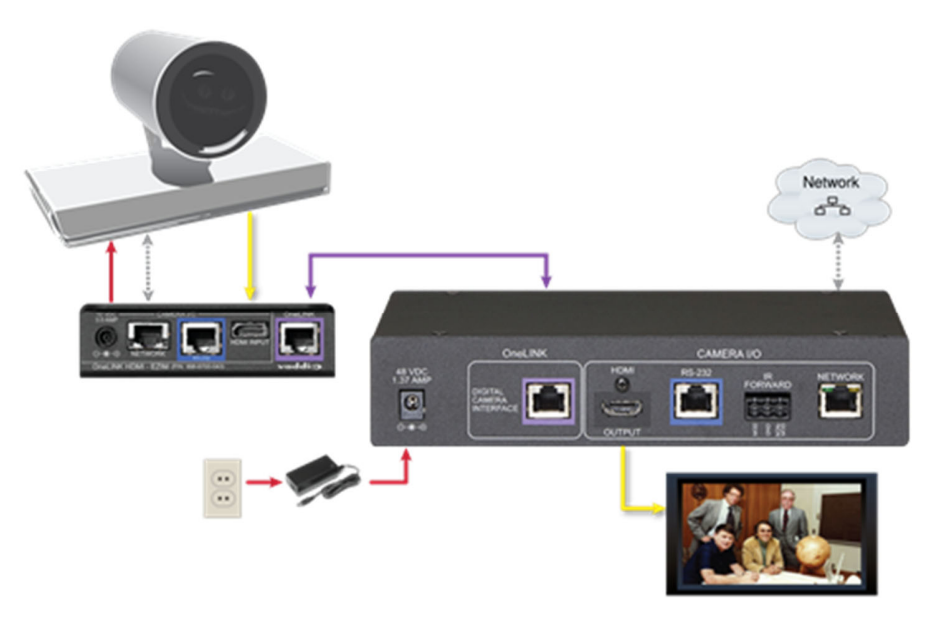

# RS-232 接続

CiscoカメラへのRS-232 接続には、適切なヌルモデムケーブルを使用します。ケーブルラベルに示されている ように接続します。このケーブルは、一部のカメラでCisco スプリットケーブル(CAB-PHD4XS2-SPLIT) と一緒 に使用します。

## ソニーまたはパナソニックHDMIカメラの接続

この図では、OneLINK HDMIインターフェースはEZIMユニットを介してソニーまたはパナソニック のHDMI カメラ に電源および制御を供給しています。OneLINKインターフェースは、接続されたディスプレイにHDMI ビデオを出 力します。

図中の機材:(例:Sony およびPanasonic カメラ用OneLINK HDMI キット)

- OneLINK HDMIインターフェース
- OneLINKインターフェース用電源アダプター(ACコード付き)
- OneLINK EZIMユニット
- Panasonic AW-HE130カメラおよび接続ケーブル (別売)
- HDMI ディスプレイとHDMI ケーブル (別売)

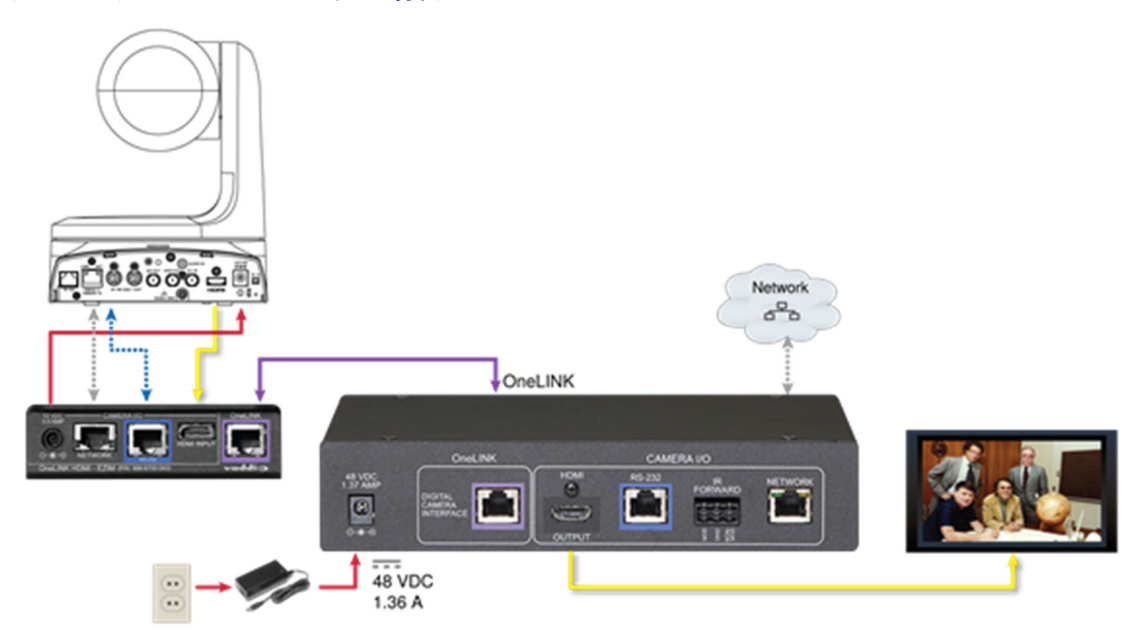

#### パナソニックAW-HE130カメラの場合

# ソニーSRG300カメラの場合

SRG120カメラも背面パネルが似ており、同じように接続します。

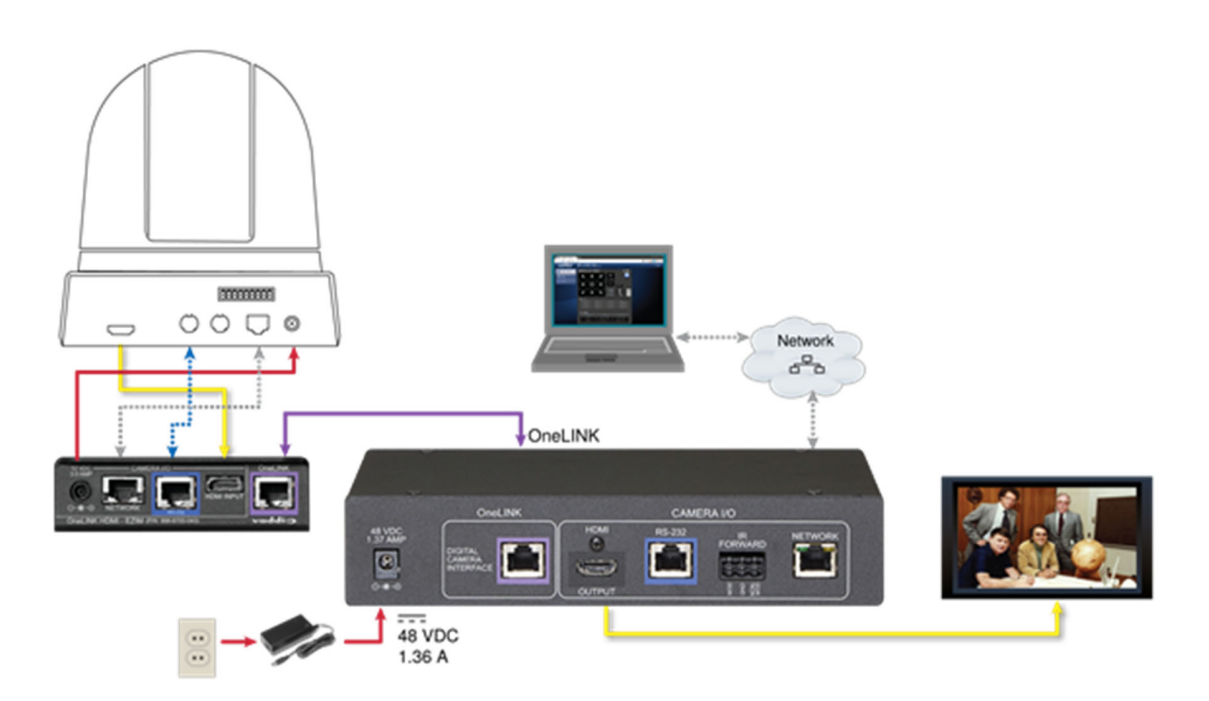

# サードパーティ製コーデックで使用するHDMIカメラの接続

この構成では、OneLINK HDMI インターフェースはEZIMユニットを介してネットワーク接続、電源、および制御を HDMI カメラに供給し、カメラ映像をHDMI ビデオでコーデックに出力します。コーデックは、RS-232 経由または IPネットワーク経由でOneLINK HDMI を通してカメラと通信することができます。

カメラにIPストリーム機能がある場合は、OneLINK HDMIのネットワークポートから送出できます。使用するカメラに よりますが、最大2160p/30までのIPストリーミング解像度がサポートされています。またHDMI 出力の解像度とスト リーミングの解像度は、OneLINK HDMI ではなく、カメラ側で設定します。

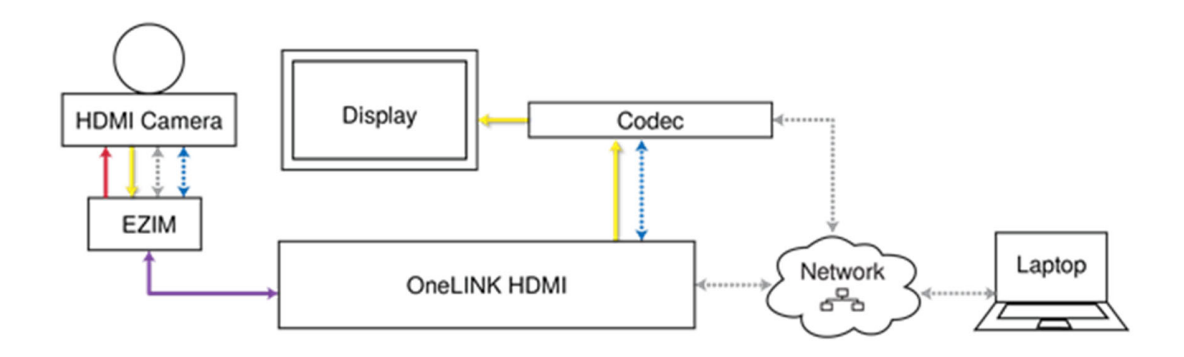

## サードパーティ製コーデックで使用するHDMI カメラ用キット

上のブロック図は、以下のキットに適用されます:

- Polycom コーデックで使用するPolycomカメラ用 OneLINK HDMI キット Polycom EagleEye IV カメラ およ びPolycom RealPresence Group シリーズのコーデックと互換性があります。
- Polycom コーデックで使用するRoboSHOT HDMI カメラ用 OneLINK HDMI キット RoboSHOT HDMI カメラと Polycom RealPresence Group シリーズのコーデックと互換性があります。
- Cisco コーデックで使用するCisco カメラ用 OneLINK HDMI キット Cisco Precision シリーズカメラ およびCisco C20、C40、C60、SX20、SX80 コーデックと互換性があります。
- Cisco コーデックで使用するRoboSHOT HDMI カメラ用 OneLINK HDMI キット RoboSHOT HDMI カメラおよび Cisco C20、C40、C60、SX20、SX80 コーデックと互換性があります。

#### RoboSHOT HDMI カメラとPolycom コーデックの接続

この図では、OneLINK HDMI インターフェースはEZIMユニットを介してネットワーク接続、電源および制御を RoboSHOT HDMI カメラに供給し、カメラ映像をHDMIビデオでPolycom RealPresence Group シリーズのコーデ ックに出力します。またコーデックは、接続されたディスプレイにHDMI ビデオを出力します。

図中の機材:(例:Polycom コーデックで使用するRoboSHOT HDMI カメラ用 OneLINK HDMI キット)

- OneLINK HDMIインターフェース
- OneLINKインターフェース用電源アダプター(ACコード付き)
- OneLINK EZIMユニット
- RoboSHOT 12 HDMIカメラ (別売)
- Polycom RealPresence Group 310コーデック (別売)
- Polycomファンアウトケーブル (Polycomコーデック側パーツ)
- HDMI ディスプレイとHDMI ケーブル (別売)
- カメラのWebインターフェースへアクセスするPC (別売)
- OneLINKおよびネットワーク接続用Cat-5eケーブル (別売)

#### RoboSHOT HDMI カメラとPolycom RealPresence Group 310 コーデックの場合

下図のように接続します。Group 500 コーデックも背面パネルは似ており、同じように接続します。

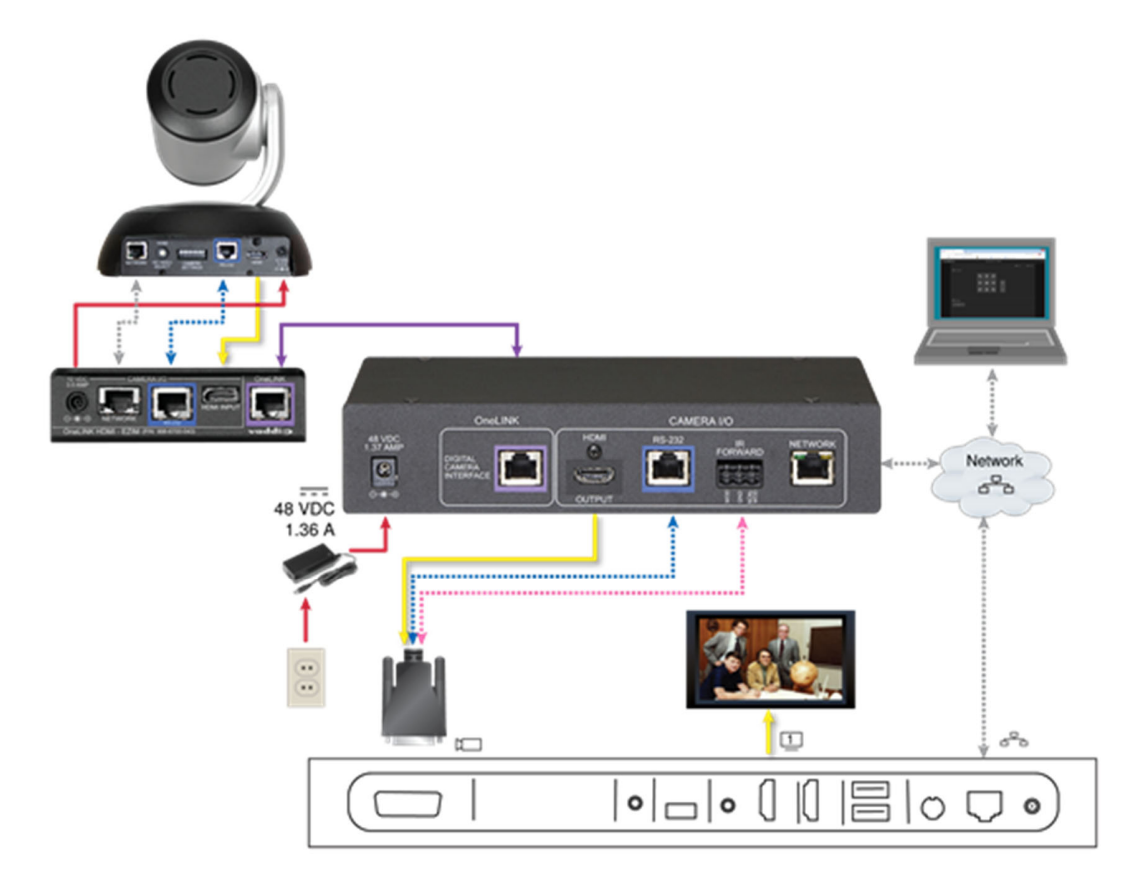

# 3 B ۰. e.  $\overline{\mathbf{C}}$ Network  $\sigma^2$  $48 \overline{VDC}$ <br> $1.36 A$  $\overline{a}$  $\sqrt{1}$  $\boxed{1}$

 $\Box$ 

 $\cup$ 

 $\Box$ 

 $\cup$ 

 $\bigoplus_{1}$ 

\_ ‱ಂ\_ಿ

 $\qquad \qquad \Box$ 

 $\begin{smallmatrix} \circledcirc \circ \circ \circ \circ \\ \circledcirc \circ \circ \circ \circ \circ \circ \end{smallmatrix}$ 

¢

è

 $\hfill\ensuremath{\square}$ 

 $\cup$ 

 $4a^2b$ 

# RoboSHOT HDMI カメラとPolycom RealPresence Group 700 コーデックの場合

IR 転送ポート

付属の3 ピンEuroコネクターを使用して、コーデック側のファンアウトケーブルの端末されていない2 本の線を 次のように接続します:

- 黒線:中央位置 (ピン2)
- 赤線:右側位置 (ピン3)

ファンアウトケーブルを以上のピン配列(下図参照)に接続して、OneLINK HDMIインターフェースのIR FORWARD ポートに接続します。

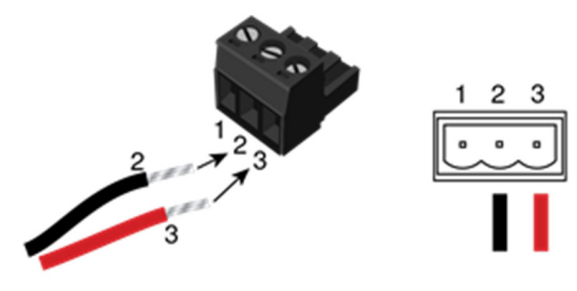

注

一部のファンアウトケーブルには、赤色の線ではなく、黒/白色の線が付いている場合がありますが、配線は同じ です - 黒線はピン2へ、黒/白線はピン3へ接続してください。

古いタイプのファンアウトケーブルの中には、配線の色が逆になっているものがあります。間違って接続しても装置 が損傷することはありません。もし上の指示通り接続してもIR 転送が機能しない場合は、OneLINK インターフェー スの電源を切ってからファンアウトケーブルを外して、赤線(または黒/白) をピン2 に、黒線をピン3 に接続して試し てください。

#### 接続と設定の変更

機器を接続または設定したら、OneLINKインターフェース、カメラ、およびコーデックを再起動します。OneLINK イン ターフェースだけを再起動しても、カメラとコーデックには影響しませんので、個別に再起動してください。

### Polycom EagleEye IV カメラとPolycom コーデックの接続

この図では、OneLINK HDMIインターフェースはEZIMユニットを介してネットワーク接続、電源、および制御を Polycom EagleEye IV カメラに供給し、カメラ映像をHDMIビデオでPolycom コーデックに出力します。コーデック は、接続されたディスプレイにHDMI ビデオを出力します。

図中の機材:(例:Polycom コーデックで使用するPolycom カメラ用OneLINK HDMI キット)

- OneLINK HDMIインターフェース
- OneLINKインターフェース用電源アダプター(ACコード付き)
- OneLINK EZIMユニット
- Polycom EagleEye IV カメラ (別売)
- Polycom RealPresence Group 310コーデック (別売)
- Polycomファンアウトケーブル (Polycomコーデック側パーツ)
- HDMI ディスプレイとHDMI ケーブル (別売)
- OneLINKおよびネットワーク接続用Cat-5eケーブル (別売)

#### Polycom EagleEye IV カメラとPolycom RealPresence Group 310 コーデックの場合

下図のように接続します。Group 500 コーデックも背面パネルは似ており、同じように接続します。

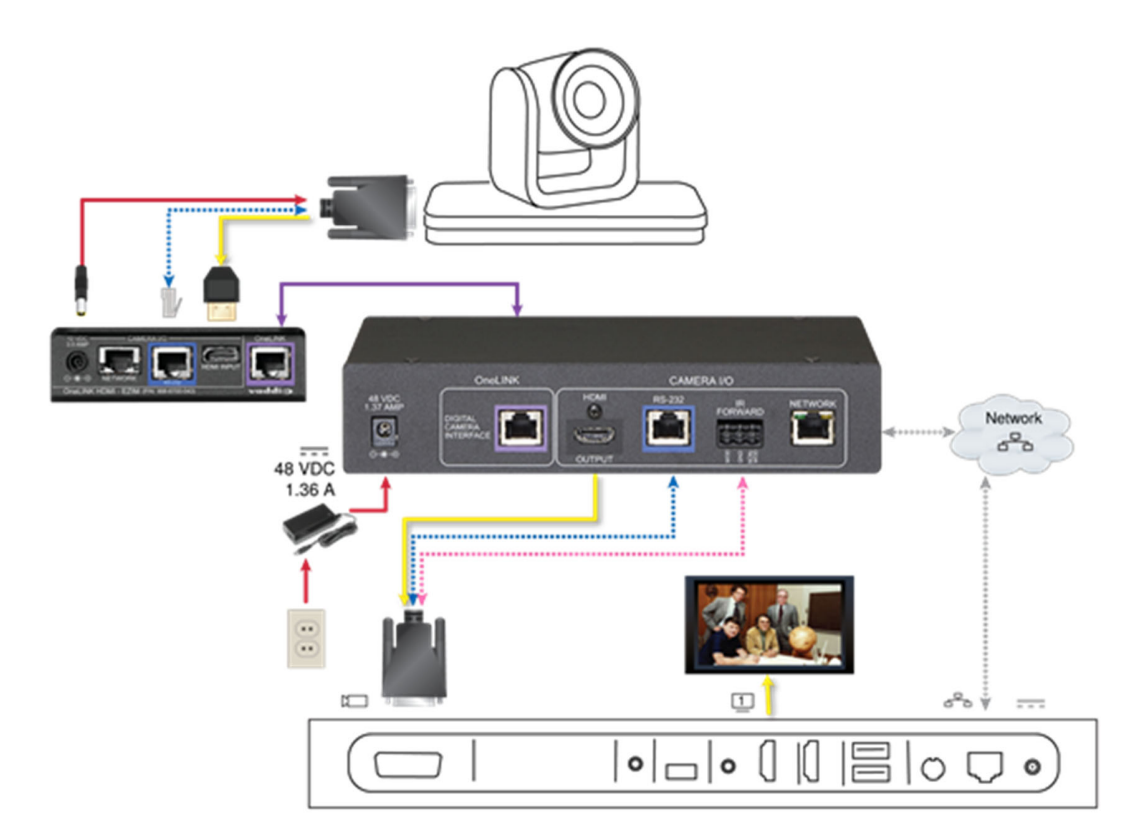

# Polycom EagleEye IV カメラとPolycom RealPresence Group 700 コーデックの場合

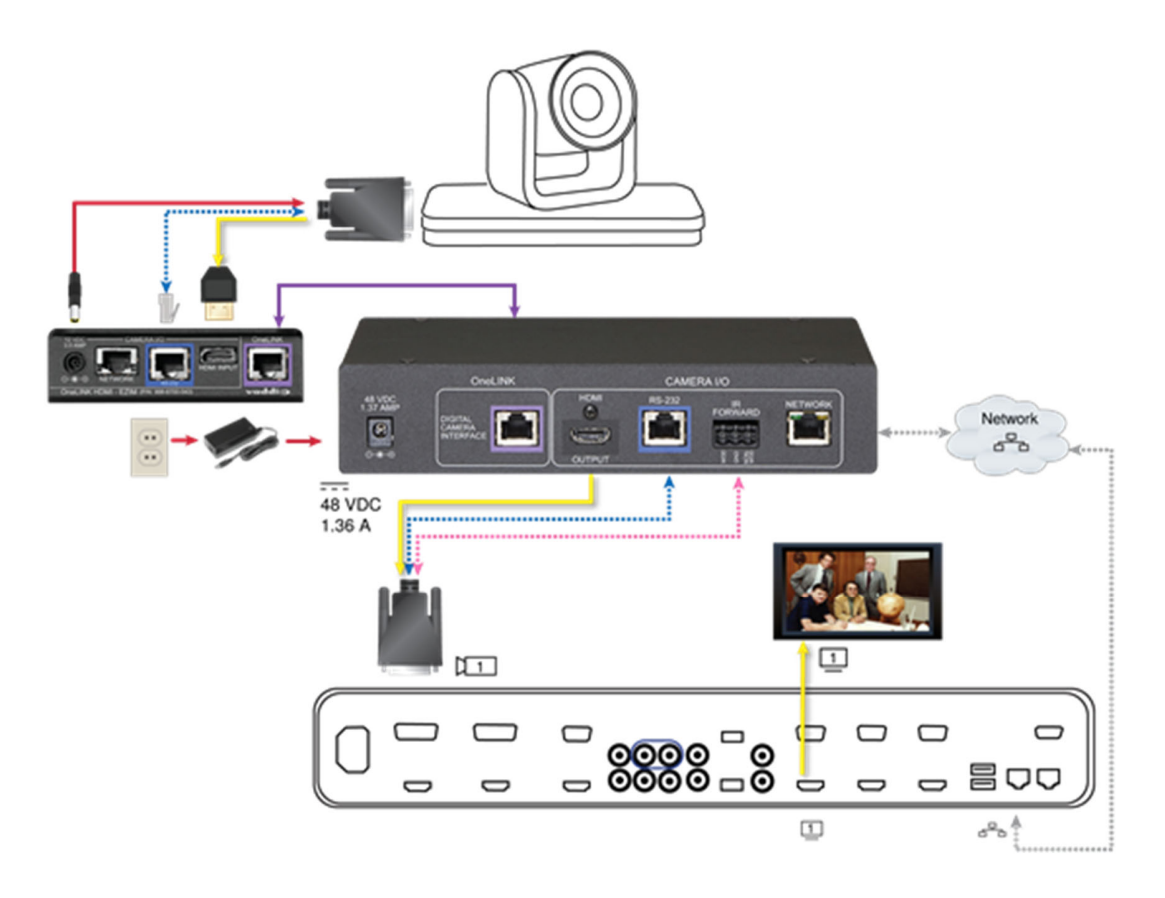

IR 転送ポート

付属の3 ピンEuroコネクターを使用して、コーデック側のファンアウトケーブルの端末されていない2 本の線を 次のように接続します:

- 黒線:中央位置 (ピン2)
- 赤線:右側位置 (ピン3)

ファンアウトケーブルを以上のピン配列(下図参照)に接続して、OneLINK HDMIインターフェースのIR FORWARD ポートに接続します。

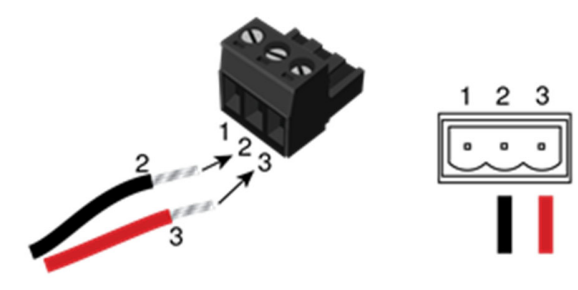

注

一部のファンアウトケーブルには、赤色の線ではなく、黒/ 白色の線が付いている場合がありますが、配線は同じ です-黒線はピン2へ、黒/白線はピン3へ接続してください。

古いタイプのファンアウトケーブルの中には、配線の色が逆になっているものがあります。間違って接続しても装置 が損傷することはありません。もし上の指示通り接続してもIR 転送が機能しない場合は、OneLINK インターフェー スの電源を切ってからファンアウトケーブルを外して、赤線(または黒/白) をピン2 に、黒線をピン3 に接続して試し てください。

#### 接続と設定の変更

機器を接続または設定したら、OneLINK インターフェース、カメラ、およびコーデックを再起動します。OneLINK イン ターフェースだけを再起動しても、カメラとコーデックには影響しませんので、個別に再起動してください。

### RoboSHOT HDMI カメラとCiscoコーデック の接続

この図では、OneLINK HDMIインターフェースはEZIMユニットを介してネットワーク接続、電源、および制御を RoboSHOT HDMI カメラに供給し、カメラ映像をHDMIビデオでCisco コーデックに出力します。コーデックは、接 続されたディスプレイにHDMI ビデオを出力します。

図中の機材:(例:Cisco コーデックで使用するRoboSHOT HDMI カメラ用 OneLINK HDMI キット)

- OneLINK HDMIインターフェース
- OneLINKインターフェース用電源アダプター(ACコード付き)
- OneLINK EZIMユニット
- RS-232 変換アダプター:998-1002-232 (別売、C20、C60、およびSX80コーデックのCatケーブルと共に使用)
- Cisco スプリットケーブル:CAB-PHD4XS2-SPLIT (別売、SX20 コーデックに必要)
- Ciscoヌルモデムケーブル (Ciscoコーデック側パーツ、SX20 コーデックのスプリットケーブルと共に使用)
- RoboSHOT 12 HDMI カメラ (別売)
- Cisco C20 コーデック (別売)
- HDMI ディスプレイとHDMI ケーブル (別売)
- カメラのWebインターフェースへアクセスするPC (別売)
- OneLINKおよびネットワーク接続用Cat-5eケーブル (別売)

#### RoboSHOT HDMI カメラとCisco C20 コーデック

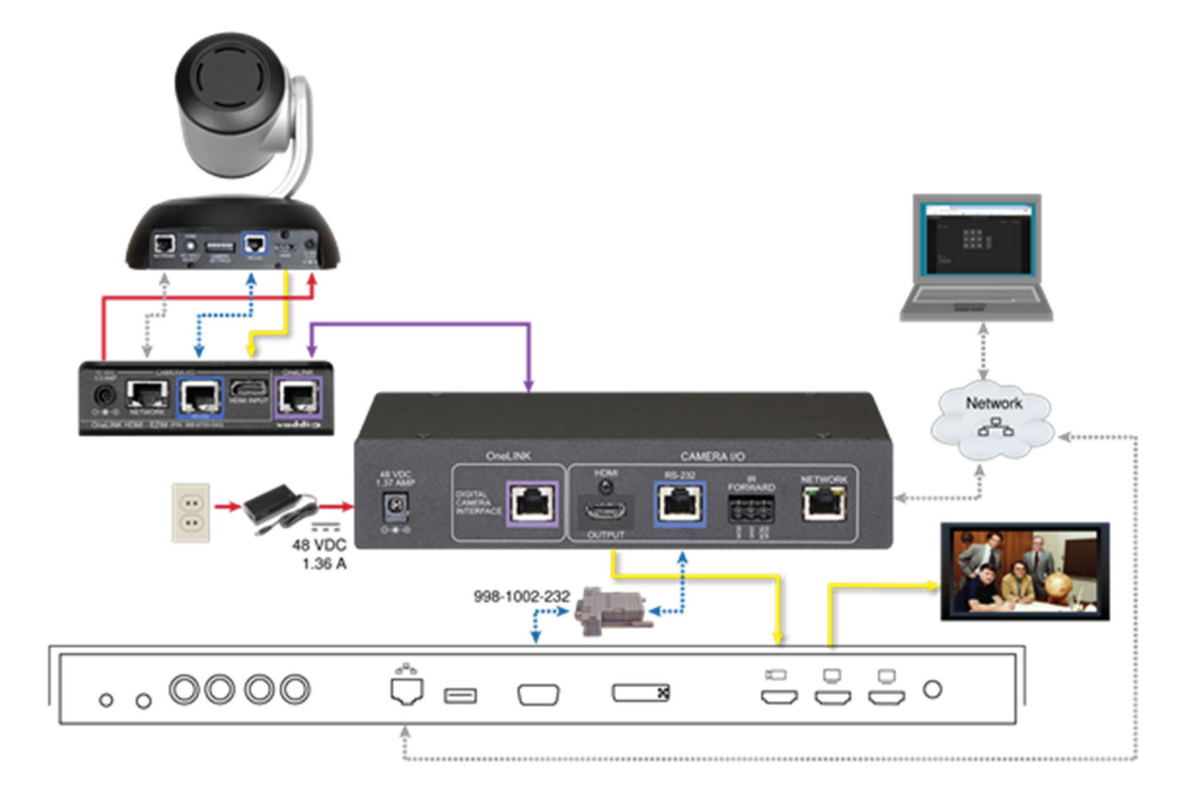

# RoboSHOT HDMI カメラとCisco C60 コーデックの場合

下図のように接続します。C40 コーデックも背面パネルは似ており、同じように接続します。

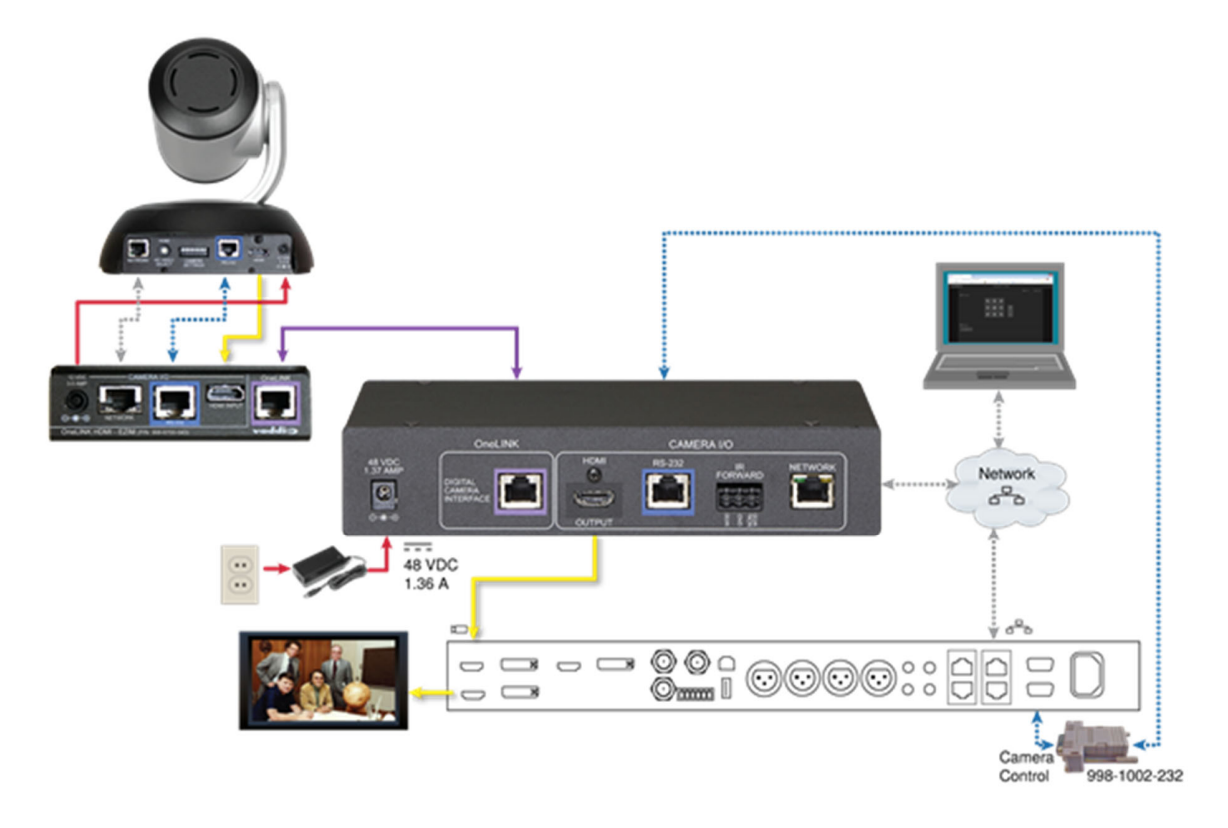

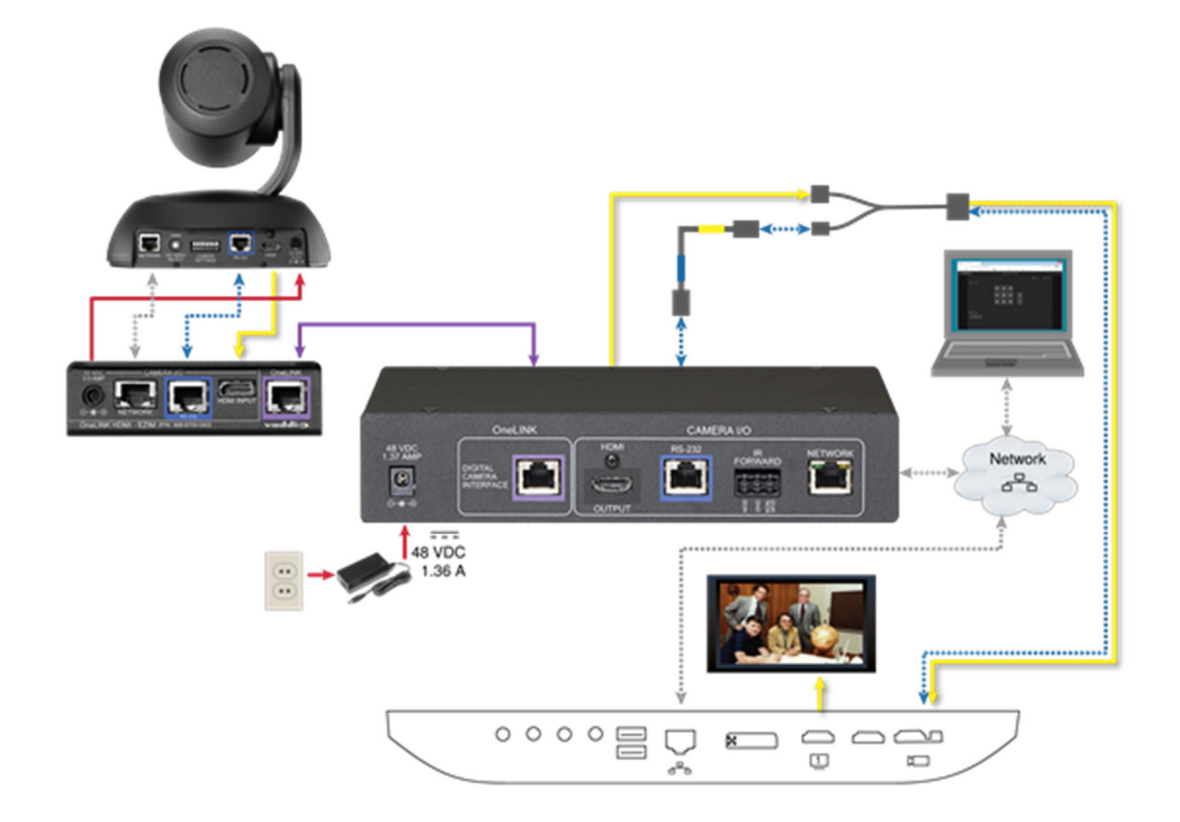

# RoboSHOT HDMI カメラとCisco SX20 コーデックの場合

#### 注

Cisco SX20 コーデックに接続する場合は、Ciscoのスプリットケーブル(Ciscoの部品番号CABPHD4XS2- SPLIT) を別途用意する必要があります。

## RoboSHOT HDMI カメラとCisco SX80 コーデック

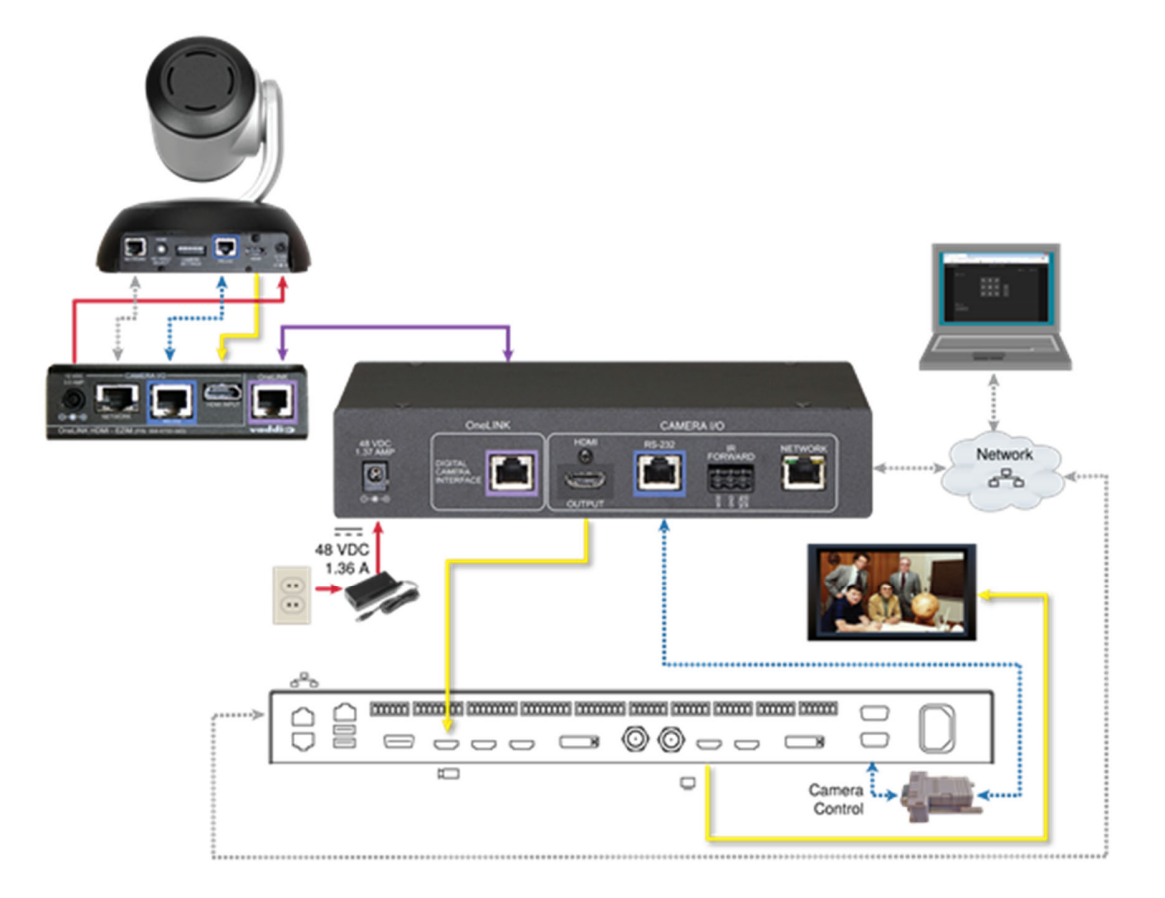

#### RS-232 接続

Dsub-9ピン コネクターを使用したCiscoコーデックへのRS-232 接続には、別売りのRJ-45/Dsub-9変換アダ プター(998-1002-232) を使用します。多くのVaddio 製品に同梱されているEZCamera RS-232変換アダプタ ー(998-1001-232)とは配線が異なります。

Ciscoスプリットケーブルを使用したCiscoコーデックへのRS-232 接続には、スプリットケーブルのRJ-45 側に適 切なヌルモデムケーブルを使用します。ケーブルのラベルに示されているように、ヌルモデムケーブルを接続し ます。

## 接続と設定の変更

機器を接続または設定したら、OneLINK HDMI 、カメラ、およびコーデックを再起動します。OneLINK HDMI だけを 再起動しても、カメラとコーデックには影響しませんので、個別に再起動する必要があります。

#### Cisco カメラとCisco コーデックの接続

この図では、OneLINK HDMIインターフェース はEZIMユニットを介してCisco カメラに電源と制御を供給し、Cisco コ ーデックにカメラ映像をHDMIビデオで出力します。またコーデックは、接続されたディスプレイにHDMI ビデオを表 示します。

図中の機材:(例:Cisco コーデックで使用するCisco カメラ用 OneLINK HDMI キット)

- OneLINK HDMIインターフェース
- OneLINKインターフェース用電源アダプター(ACコード付き)
- OneLINK EZIMユニット
- Ciscoスプリットケーブル:CAB-PHD4XS2-SPLIT (別売、SX20 コーデック、Precision 40 およびPrecision HD 1080p2.5x カメラ用)
- Ciscoヌルモデムケーブル (Ciscoカメラ側パーツ)
- Ciscoヌルモデムケーブル (SX20 コーデックのCiscoスプリットケーブルと一緒に使用)
- RS-232 変換アダプター:998-1002-232 (別売、C20、C60、およびSX80コーデックのCatケーブルと共に使用)
- Cisco Precision 40カメラ (別売)
- Cisco C20 コーデック (別売)
- HDMI ディスプレイとHDMI ケーブル (別売)
- OneLINKおよびネットワーク接続用Cat-5eケーブル (別売)

#### 注

Cisco SX20 コーデックに接続する場合は、Ciscoのスプリットケーブル(Ciscoの部品番号CABPHD4XS2- SPLIT) を別途用意する必要があります。このケーブルは、Cisco Precision 40 またはPrecision HD 1080p2.5x カメラに接続する場合も必要です。Ciscoカメラとコーデックの両方を使用する場合は、2式必要になります。

#### Cisco Precision 40 またはPrecision HD シリーズカメラとCisco C20 コーデックの場合

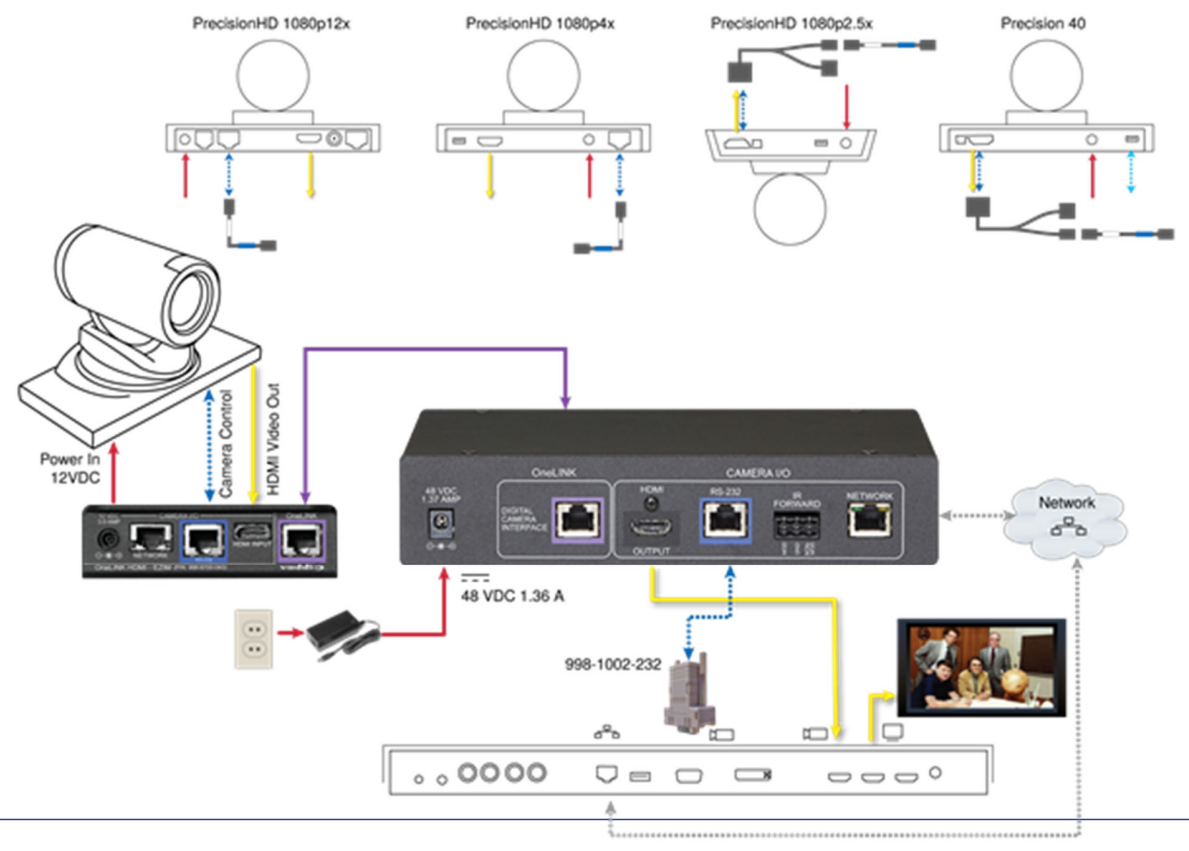

# Cisco Precision 40 またはPrecision HD シリーズカメラとCisco C60 コーデックの場合 下図のように接続します。C40 コーデックも背面パネルは似ており、同じように接続します。

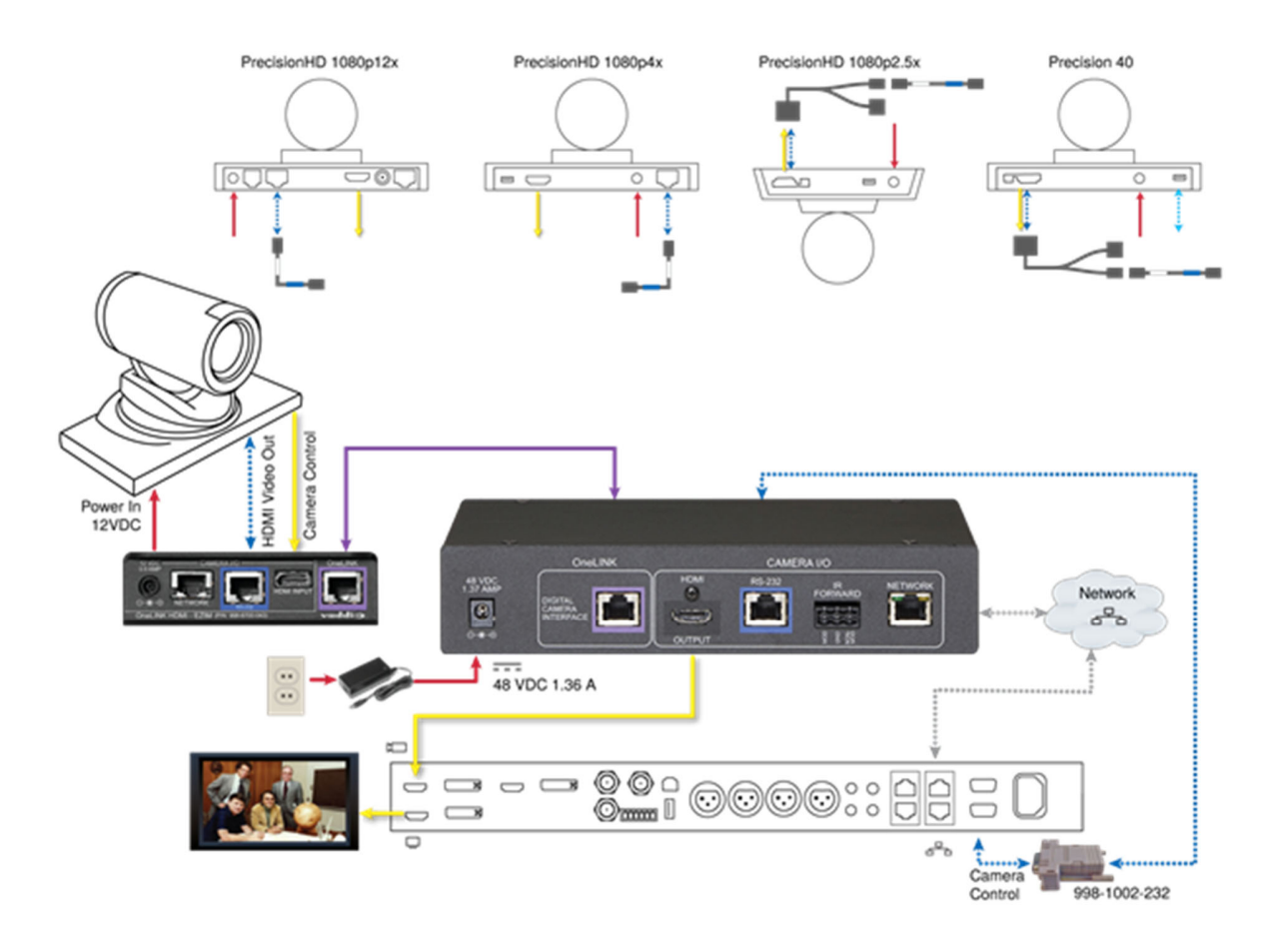

# Cisco Precision 40 またはPrecision HD シリーズカメラとCisco SX20 コーデックの場合

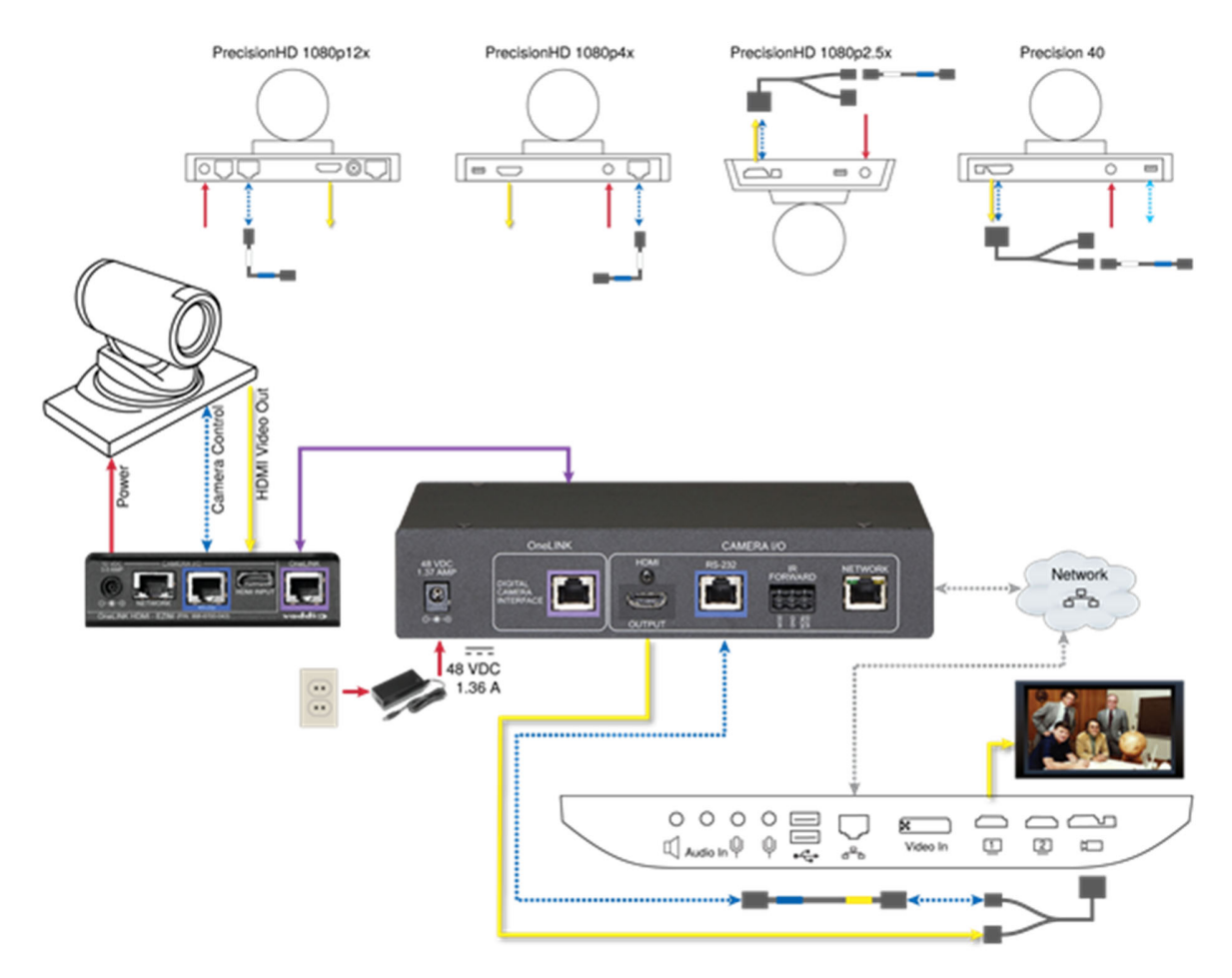

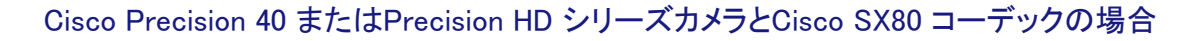

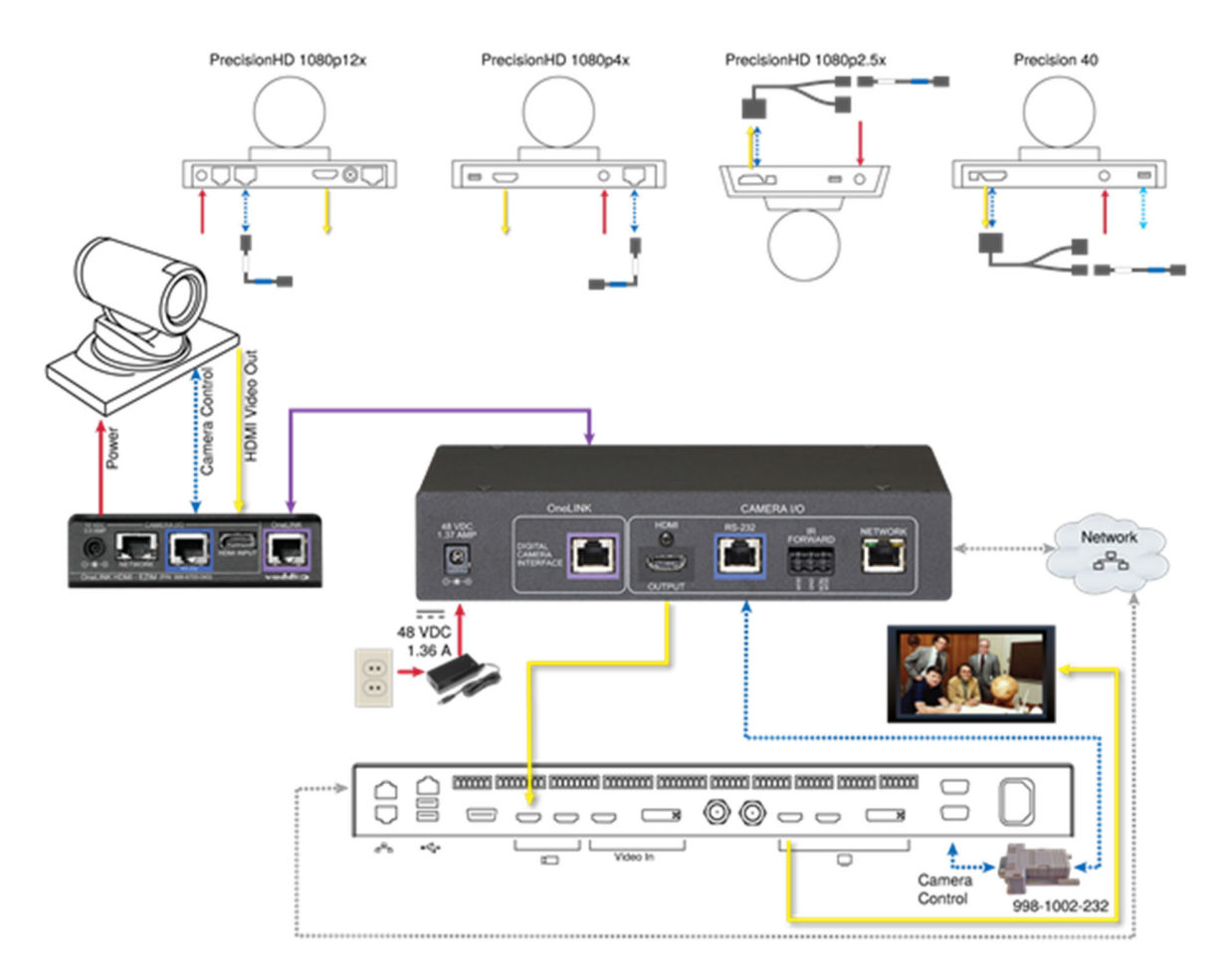

# lā Video C **RICHT** Network r٦ 回  $\sigma^2$ 48 VDC  $1.36<sub>l</sub>$ <u>annos anno da annosa provena annos annos annos annos annos </u> **ODD**  $\qquad \qquad \Box$ ≏ = --- - 00-- - $\bigcirc$  $\Box$ ic

# Cisco Precision 60 カメラとCisco SX80 コーデックの場合

#### RS-232 接続

Dsub-9ピン コネクターを使用したCiscoコーデックへのRS-232 接続には、別売りのRJ-45/Dsub-9変換アダ プター(998-1002-232)を使用します。多くのVaddio 製品に同梱されているEZCamera RS-232変換アダプタ ー(998-1001-232)とは配線が異なります。

Ciscoスプリットケーブルを使用したCiscoコーデックへのRS-232 接続には、スプリットケーブルのRJ-45 側に適 切なヌルモデムケーブルを使用します。ケーブルのラベルに示されているように、ヌルモデムケーブルを接続し ます。

#### 接続と設定の変更

機器を接続または設定したら、OneLINK HDMI 、カメラ、およびコーデックを再起動します。OneLINK HDMI だけを 再起動しても、カメラとコーデックには影響しませんので、個別に再起動する必要があります。

#### Ciscoカメラの設定

Cisco C シリーズコーデックとCisco カメラでIR転送を使用するには、Ciscoカメラに管理者としてログインして、IR設 定 をオート(Auto) にします。

Cisco SX20 およびSX80 コーデックとCisco カメラでIR 転送を使用するには、Ciscoカメラに管理者としてログインし て、IR設定 をオン(On)にします。

# 電源投入

OneLINK HDMIインターフェースの電源は、周辺機器 (ディスプレイやサードパーティ製制御システムなど)の電源を 先に入れてから投入します。OneLINKで接続しているカメラはOneLINK インターフェースから電源が供給されるの で、同時に立ち上がります。

# カメラの設定

カメラでは、以下の設定が必要な場合があります:

- ネットワーク設定
- ストリーミング設定
- ビデオ解像度およびその他のカメラ設定

詳細については、カメラのマニュアルを参照してください。

# 本体の設定と管理

OneLINK HDMI インターフェースは、Webブラウザを使用した設定と管理を可能にするWebインターフェースを提 供します。

Webインターフェースでは、パスワードの設定、IPアドレスの変更、診断ログの表示、ファームウェアのアップデート などが設定でき、パスワードで保護されたアクセスが可能です。

### 注

OneLINK HDMIインターフェースは、カメラをコントロールしません。カメラの設定や操作を行うには、カメラの Webインターフェースを使用します。詳しくは使用するカメラの取扱説明書をご覧ください。

#### 注

接続されたカメラは、OneLINKインターフェースとは別に設定されます。OneLINKインターフェースの設定を変 更しても、カメラやその他の接続機器の設定には影響しません。カメラの設定方法を変更する必要がある場 合は、カメラのWebインターフェースにログインします。

# 互換性のあるWebブラウザ

以下のWebブラウザで正常動作が確認されています:

- Chrome®
- Firefox<sup>®</sup>
- Microsoft® Internet Explorer®
- Safari<sup>®</sup>

最新バージョンのWebブラウザを使用することをお勧めしますが、これらのWebブラウザの古いバージョンでも動 作する可能性が高く、また他のWebブラウザでも動作する可能性があります。

## Webインターフェースへのアクセス

#### IPアドレスを取得するには:

OneLINK HDMIインターフェースをネットワークに接続するか、PC に直接接続します。前面パネルのディスプレイに 本体のIPアドレスとMACアドレスが表示されます。

DHCPサーバーが使用されていない場合、OneLINKインターフェースはデフォルトのIPアドレス169.254.10.1 を使い ます。この場合、OneLINKインターフェースのネットワークポートに接続されたPCから本体のWebインターフェース にログインし、適切なネットワーク設定を行なう必要があります。

#### Webインターフェースにアクセスするには:

OneLINK HDMIインターフェースとネットワーク接続したPCのWebブラウザを起動し、そのアドレスバーにOneLINKイ ンターフェースのIPアドレスまたはホスト名を入力します。ホスト名を使用する場合は、ブラウザが検索クエリとして 扱わないように、プレフィックスとして「 http:// 」をホスト名の前に入力する必要があります。 ログインページが開きます。管理者(admin)としてログインしますが、パスワード情報を知らない場合はシステム管

理者に問い合わせてください。デフォルトのパスワードは password です。

ログインすると、Systemページが開きます。

注

セキュリティを強化するために、デフォルトのパスワードを変更することをお勧めします。デフォルトのパスワードを そのまま使用すると、製品の設定が改ざんされる可能性があります。「アクセスとパスワードの管理」の章を参照し てください。

# Webインターフェース構造の早見表

すべてのシステム管理ページにアクセスするには、管理者(admin)としてログインする必要があります。

注

OneLINK HDMI のWebインターフェースでは、接続されたカメラの設定にはアクセスできません。カメラを設定する には、カメラのWebインターフェース(カメラのIPアドレス) を使用します。

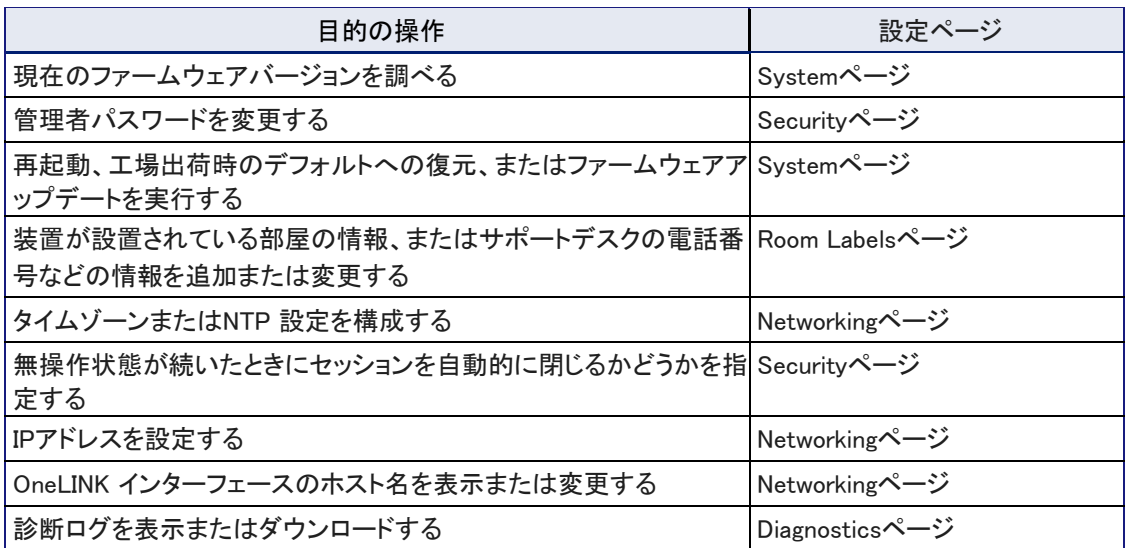

設定ページのナビゲーションには、セッションを正常に終了してWebインターフェースをパスワードで保護された状 態にするためのログアウトボタンもあります。

# ネットワーク構成の設定

Networkingページ

この設定ページは、OneLINK HDMI インターフェース専用であり、カメラは個別に設定します。

DHCPモードがデフォルトの設定です。DHCPサーバーが利用できる環境ではネットワークアドレスが自動的に割り 当てられ、ネットワーク構成を変更する必要はありません。

DHCPサーバーが利用できない場合、OneLINKインターフェースはデフォルトのIPアドレス 169.254.10.1 を使用しま す。この場合、OneLINKインターフェースのネットワークポートに接続されたPCから本体のWebインターフェースに ログインし、適切なネットワーク設定を行なう必要があります。

注意

ネットワーク設定を変更する場合は、本装置を接続するネットワークの管理者に相談してください。ネットワーク構 成に誤りがあると、OneLINK インターフェースやその他接続機器がネットワークからアクセスできなくなる場合があ ります。DHCP/Static IPモード、IPアドレス、サブネットマスク、ゲートウェイは、機器を接続するネットワークの構成 やネットワークの知識に精通していない限り、変更しないでください。

#### 固定のIPアドレスを割り当てるには:

- 1. IP Addressセクションで、Staticモードを選択します。
- 2. 適切なIPアドレス、サブネットマスク、ゲートウェイアドレスを入力します。
- 3. Saveボタンを押して、変更内容を保存します。

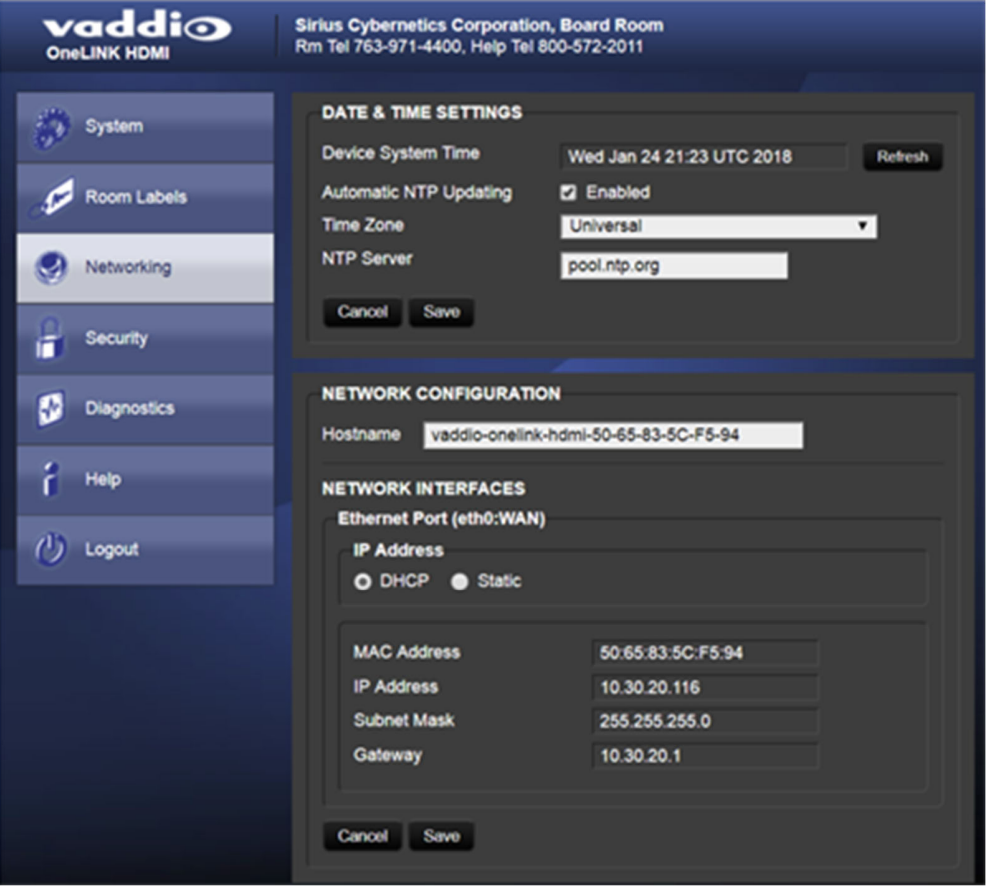

# ホスト名の割り当て

#### Networkingページ

OneLINK HDMI インターフェースのデフォルトのホスト名は、文字列 vaddio-onelink-hdmi の後に本装置のMACア ドレスが続きます。このホスト名は、Network ConfigurationセクションのHostname項目のテキストボックスで編集す ることができます。

ネットワークがホスト名の使用をサポートしている場合は、IPアドレスを忘れてしまった場合でもホスト名でOneLINK インターフェースを参照できます。ホスト名は接続するネットワークの管理者に相談し、そのネットワークのガイドラ インに従って割り当ててください。

#### ホスト名を編集するには:

Network ConfigurationセクションのHostname項目のテキストボックスに目的のホスト名を入力し、その変更を保存 します。

# タイムゾーンとNTP サーバーの指定

#### Networkingページ

NetworkingページやDiagnosticsページの診断ログに正しい日時を表示するには、自動NTP更新を有効にする必要 があります。

- 1. Automatic NTP UpdatingのEnabledチェックボックスをオンにして、自動NTP更新を有効にします。
- 2. Time Zoneのプルダウンリストから目的のタイムゾーンを選択します。
- 3. 必要に応じて、使用するNTPサーバーを指定します。特に指定がない場合は、デフォルトを使用します。
- 4. Refreshボタンをクリックすると、表示されている日付や時刻が更新されます。

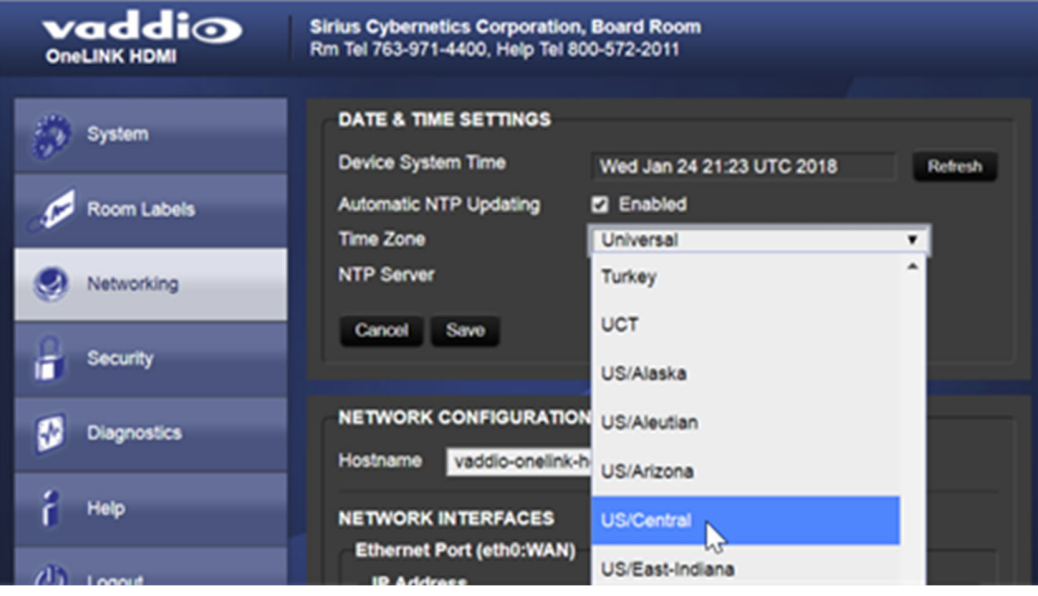

# アクセスとパスワードの管理

#### Securityページ

このページでできることは:

- ログインする必要がないゲストアクセスを許可する
- 無操作状態が続いたときに自動的にログオフするかどうかを設定する
- 管理者アカウントのパスワードを変更する (デフォルトはpassword)
- ユーザーアカウントのパスワードを変更する (デフォルトはpassword)

#### 注

セキュリティを強化するために、パスワードをデフォルトから変更することを推奨します。デフォルトのパスワードを そのまま使用すると、製品の設定が改ざんされる可能性があります。

#### 注意

管理者パスワードを変更したらメモしておくなどして、決して忘れないようにしてください。ハードウェアのファクトリ ーリセットがありませんので、パスワードをデフォルト設定に戻すことができません。

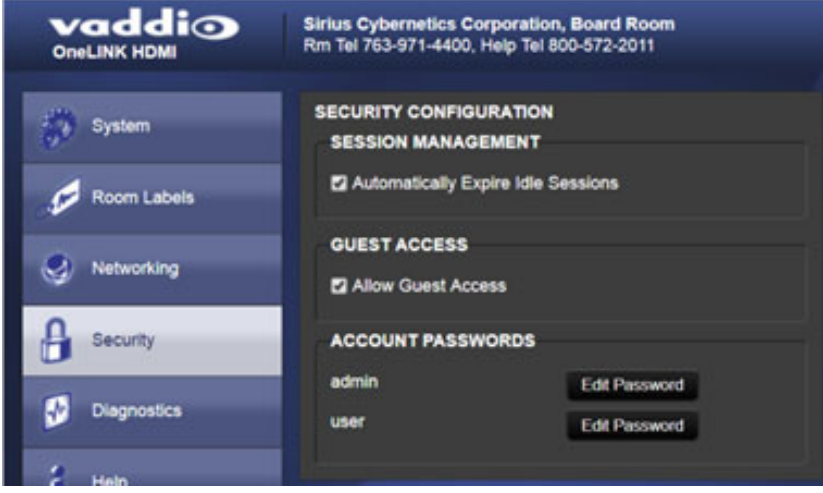

### Telnetアクセスの無効化

#### Securityページ

Telnetアクセスを使用しない場合は、OneLINK HDMIインターフェース内部のTelnet サーバーを無効にすることが できます。その場合、Telnet経由で制御コマンドを受け付けなくなります。

### HTTPS の有効化

#### Securityページ

デフォルト設定では、OneLINK HDMI のWebインターフェースはHTTPプロトコルを使用します。セキュリティが強化 され安全なHTTPS接続を要求するように本装置のWebインターフェースを設定できます。

#### 注意

SSL証明書を管理する場合は、ネットワークセキュリティの専門家に相談してください。組織のネットワークセキュリ ティの専門家からの指示なしに、「証明書」または「秘密キー」のテキストボックスに変更を加えないでください。

- 1. Show Advanced Settingsをクリックします。詳細オプションのダイアログボックスが開きます。
- 2. 安全なHTTPS 接続に切り替えるには、Switch to HTTPS を選択します。
	- 注

サイトの証明書が有効でないため、接続が安全でないことを警告するメッセージがブラウザに表示される場合 があります。これは、HTTPS が使用されているがSSL 証明書がインストールされていない場合に発生します。

3. 更にHTTPS 接続を要求するように設定するには、HTTP Access Enabled のチェックボックスをオフにします。 本装置のWebインターフェースは、HTTPS 接続経由でのみ使用できるようになります。

ルーム情報の追加

Room Labelsページ

このページでは、OneLINK HDMI インターフェースの設置場所に関する情報を編集できます:

- 組織名
- 装置が設置されている部屋の名前
- 装置が設置されている部屋の電話番号
- サポートデスクの電話番号

この情報は、Webインターフェースのすべてのページのヘッダー部分に表示されます。

注

これは、接続されたカメラのWebインターフェースに表示されるルーム情報とは別です。

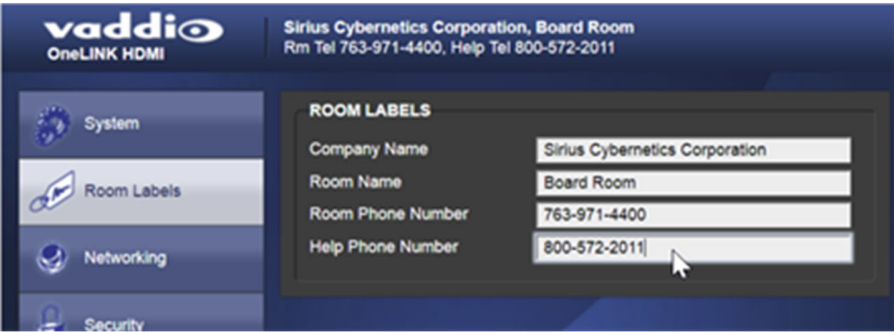

# システム情報の表示

Systemページ

このページにはバージョン情報が含まれているため、最新のファームウェアになっているかどうかを確認すること ができます。

Systemページでは、次のような操作も実行できます:

- 本体を再起動する
- 設定データのバックアップまたは復元をする
- 工場出荷時のデフォルト設定に復元する
- ファームウェアを更新する

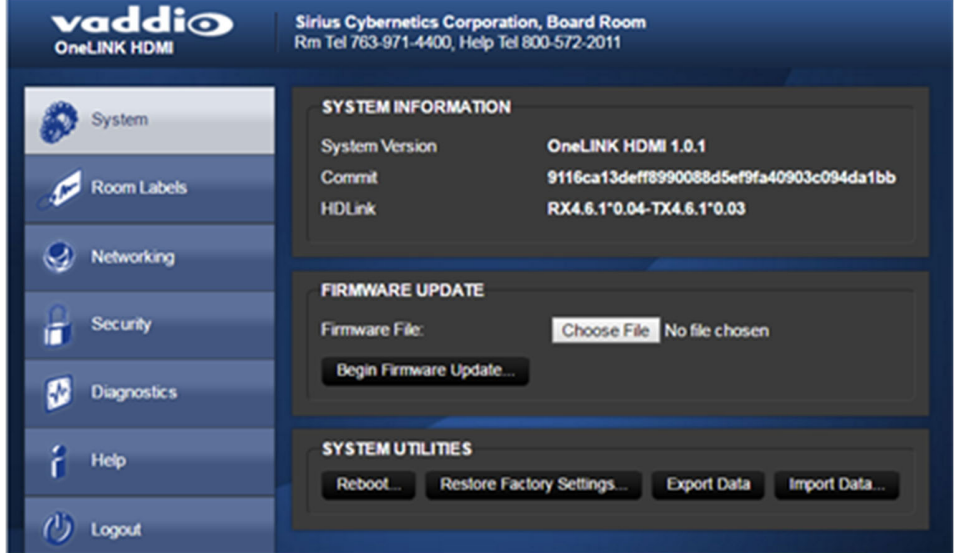

# 設定データのバックアップ(エクスポート)または復元(インポート)

#### Systemページ

現在の本体の設定データをPC上にファイルとしてエクスポートし、保存することができます。これにより、別の OneLINKインターフェースにその設定データをインポートすることで、複数のOneLINK インターフェースを簡単に同 じ設定にすることができます。

また、設定を変更してから動作が不安定になった場合にも、バックアップしておいた実績のある設定にすばやく戻 すことができるので安心です。

PCに保存した設定ファイルは、エクスポートしたときと同じファームウェアバージョンのOneLINKインターフェース にのみインポートすることができます。本体のファームウェアを最新にアップデートした場合は、再度設定データ をバックアップしておくことをお勧めします。

また、ファームウェアのアップデートによって本体の設定内容が変更されることはありません。

#### 現在の設定をエクスポートするには:

SystemページのSystem UtilitiesセクションでExport Dataボタンをクリックします。 設定ファイルは、拡張子が .dat のファイルとしてコンピューターのデフォルトのダウンロード場所にダウンロードさ れます。 ファイル名には、OneLINKインターフェースのホスト名が付きます。

```
注
```
別のOneLINK HDMI からエクスポートした設定ファイルでもインポートできますが、インポートできる設定ファ イルは、同じバージョンのファームウェアを使用している機器間のみです。別のバージョンのファームウェア の機器からエクスポートされた設定ファイルをインポートすることはできません。

#### 設定ファイルをインポートするには:

- 1. System UtilitiesセクションのImport Dataボタンをクリックします。
- 2. Import Dataダイアログが開きます。(下図参照)
- 3. Choose Fileボタンをクリックし、目的の設定ファイルを選択します。ファイル名はOneLINK HDMIインターフェー スのホスト名で拡張子は.dat です。

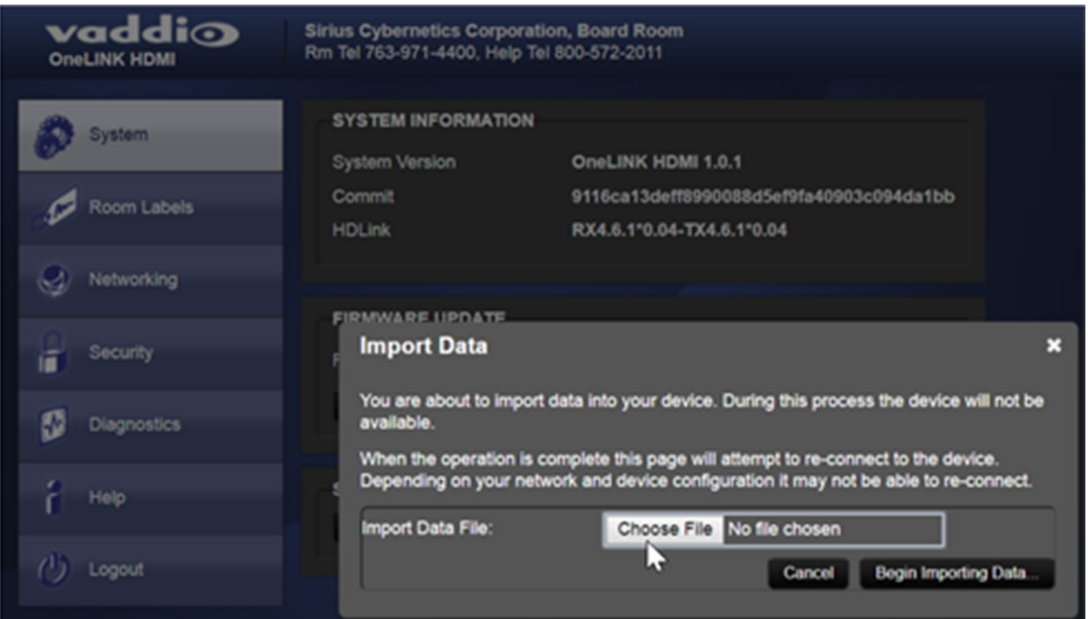

4. Begin Import Dataボタンをクリックすると、設定ファイルがインポートされ再起動します。

### OneLINK HDMIインターフェースの再起動

#### Systemページ

OneLINK HDMIインターフェースが正常に応答しなくなった場合に、本体を再起動すると正常になる場合があります。 再起動は、SystemページのSystem Utilitiesセクションで、Rebootボタンをクリックします。

# 工場出荷時設定への復元

#### Systemページ

System UtilitiesセクションのRestore Factory Settingsボタンをクリックします。

確認メッセージダイアログが表示されますので、これを読んでからContinue(続行)または Cancel(キャンセル) ボタンを選択します。(下図参照)

Continueボタンを選択すると、ファクトリーリセットが実行され工場出荷時のデフォルト設定に復元されます。

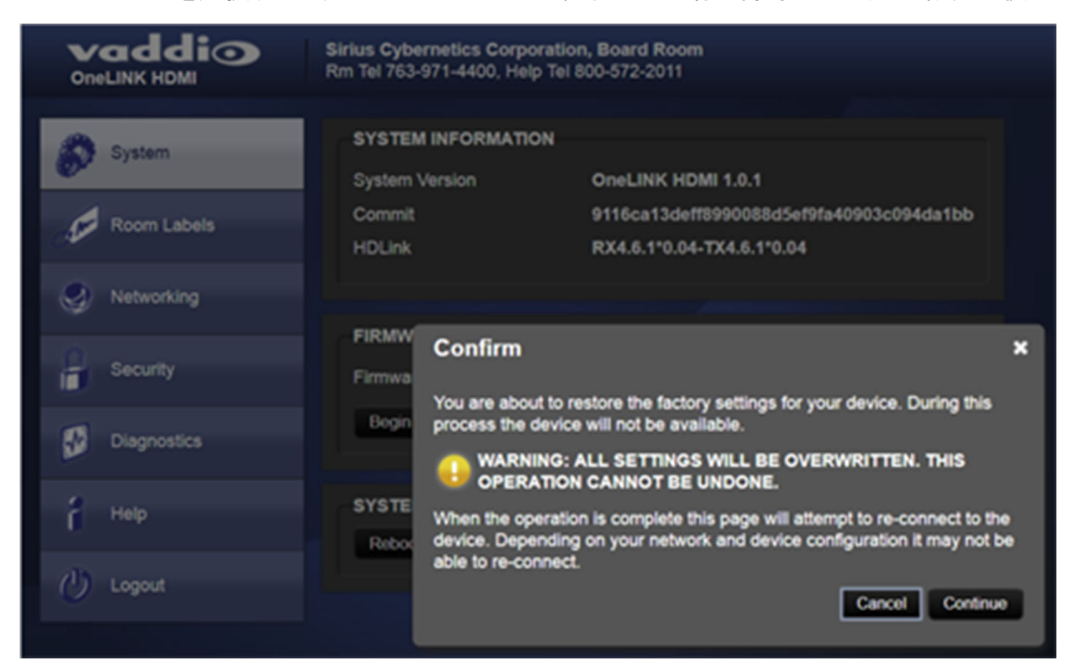

# ファームウェアのアップデート

#### Systemページ

#### 注意

ファームウェアのアップデート中は、電源を抜いたり、ネットワークケーブルを取り外したりしないでください。ファー ムウェアのアップデートを中断すると、OneLINK インターフェースが使用できなくなる可能性があります。

- 1. 最新のファームウェアファイルをメーカーのウェブサイトからPCにダウンロードしてください。
- 2. Firmware UpdateセクションのChoose Fileボタンをクリックし、ダイアログボックスからダウンロードしたファーム ウェアファイルを選択します。Choose Fileボタンの横にファイル名(拡張子は.p7m)が表示されます。

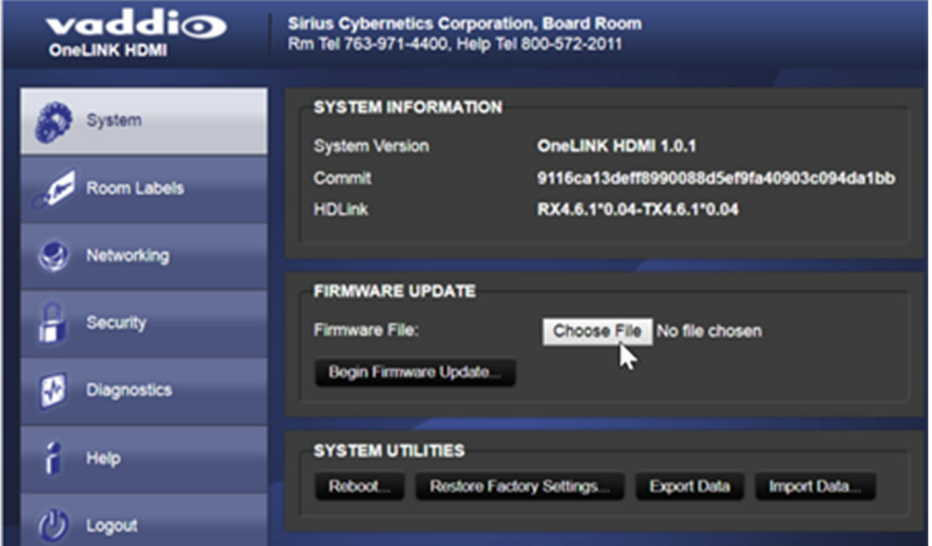

- 3. Begin Firmware Updateボタンをクリックします。
- 4. 確認ダイアログボックスが表示されるので、内容を確認してContinue(続行)または Cancel(キャンセ ル)ボタンを選択します。(下図参照)

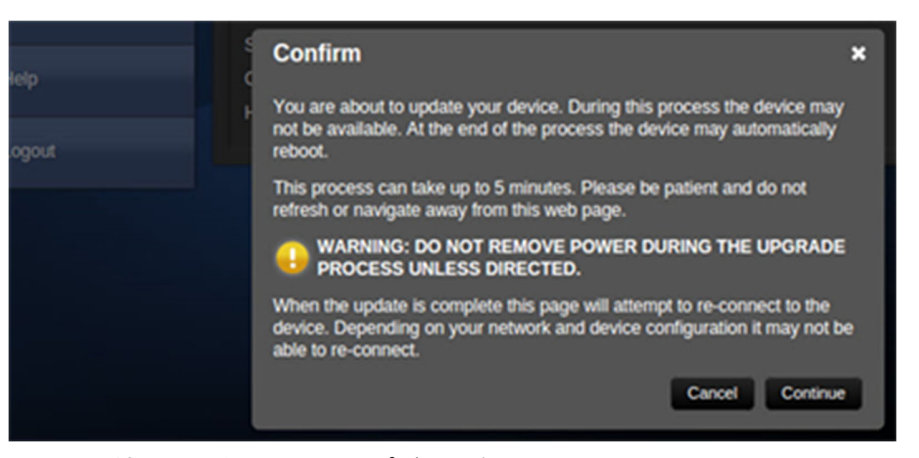

- 5. Continue(続行)を選択すると、アップデートが開始されます。
- 6. アップデートが終了すると、本体が再起動します。アップデートで内部の設定は変更されません。
- 7. 必要に応じて、設定データを保存してください。アップデートすると、以前の設定ファイルは使用できません。
- 8. アップデート中に警告やエラーメッセージが表示された場合は、内容をよく読んでメモしてください。 もしアップデートに問題が発生した場合は、販売店にお問い合わせください。

# 診断ログの表示

Diagnosticsページ

本体を起動してからの動作がログとして記録されます。このページの情報は、必ずしもエラーや問題を示すもので はありませんが、本体の動作に不具合が発生した場合の原因追求に役立つ場合があります。

Downloadボタンを使用して診断ログをファイルとして保存することができ、後でテクニカルサポートのエンジニアが 問題を調査する必要がある場合に使用することがあります。

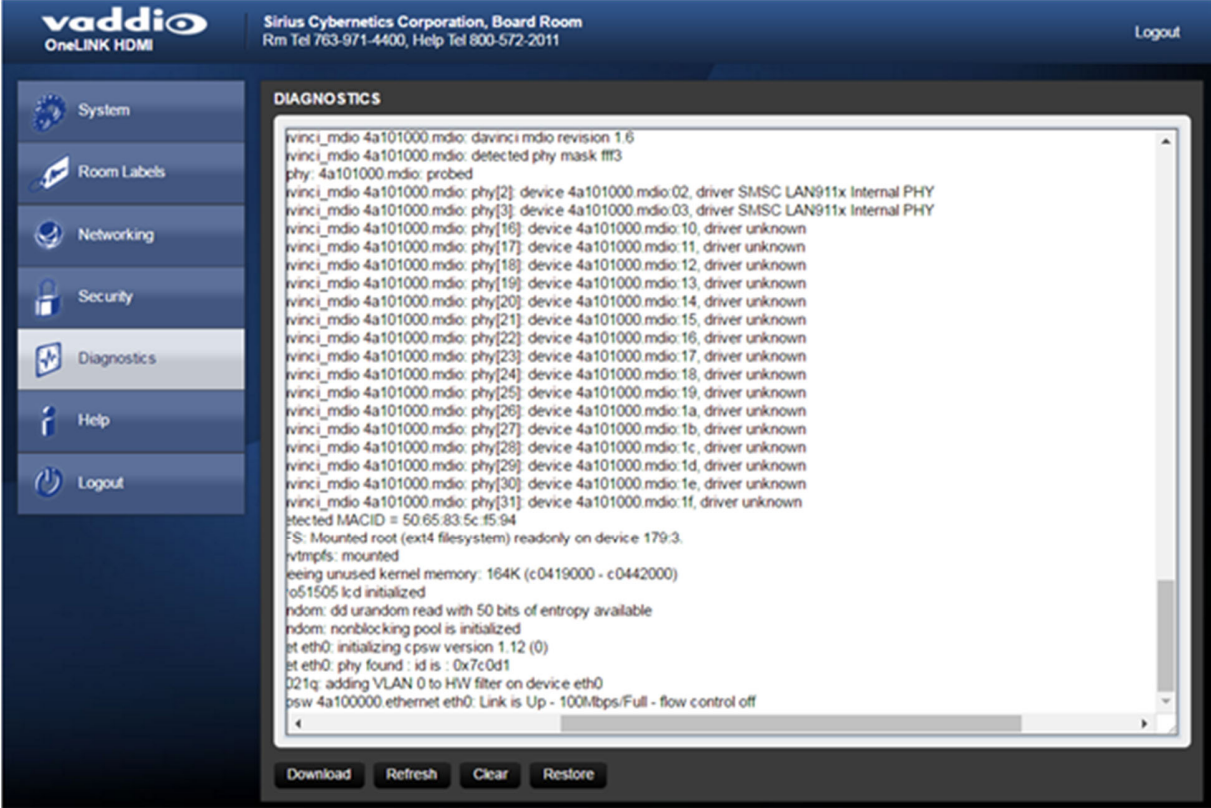

# Telnet シリアルコマンドAPI

Vaddio のTelnet シリアルコマンドAPI は、AMX やCrestron などの外部制御コントローラーからOneLINK HDMIイン ターフェースを制御できるようにする、テキストベースのコマンドコマンドラインインターフェースです。Telnet クライ アントを使用して、ネットワーク経由でAPI にアクセスします。デフォルトのTelnet ポートは23 です。Telnet セッショ ンには、admin アカウントのログインが必要です。

疑問符(?)をコマンドパラメーターとして使用すると、現在使 用可能なコマンドやパラメーターのリストが表示されます。

Telnetセッションによる制御について知っておくべきこと:

- コマンドラインはキャリッジリターンで終わります。
- すべてのASCII 文字(キャリッジリターンを含む) はターミ ナルプログラムにエコーされ、ほとんどのターミナルプロ グラムが自動的に削除するVT100 文字列 ESC [J (hex 1B 5B 4A) が付加されます。
- CTRL-5 は、本体の現在のシリアルバッファをクリアします。

#### 表記規則:

- { x | y | z } : x、y、またはz を選択します。
- <variable> : ここで目的の値に置き換えます。
- < x y > : 有効な値の範囲は x ~ y です。
- [parameter] : パラメーターは必要ありません。

#### 注

この章のコマンドは、OneLINK HDMIインターフェースに適用されます。カメラ自体を制御するには、カメラのIPアド レスへのTelnetセッションを開き、カメラのTelnetコマンドを使用します。

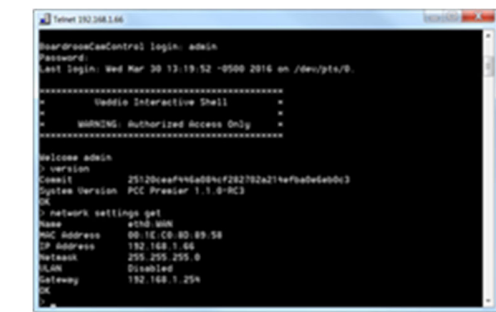

# link power コマンド

## カメラの接続をオンまたはオフに設定します。

#### 注

OneLINK HDMIインターフェースはカメラ制御を提供しません。カメラの電源をオフにする代わりにスタンバイに 設定するには、カメラのIRリモコンまたはその他のカメラコントロールインタフェースを使用して、カメラに直接ス タンバイコマンドを送信します。

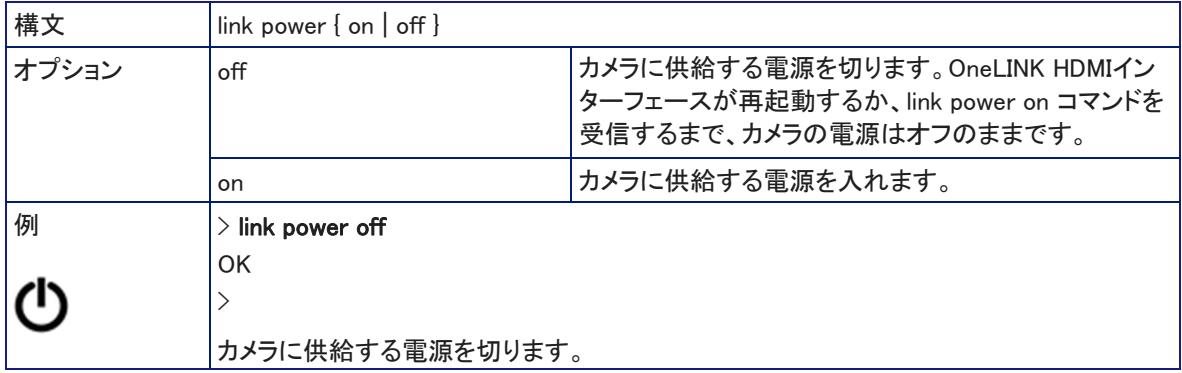

## network settings get コマンド

OneLINK HDMI インターフェースのMACアドレス、IPアドレス、サブネットマスク、およびゲートウェイなど、現在のネ ットワーク設定を取得します。

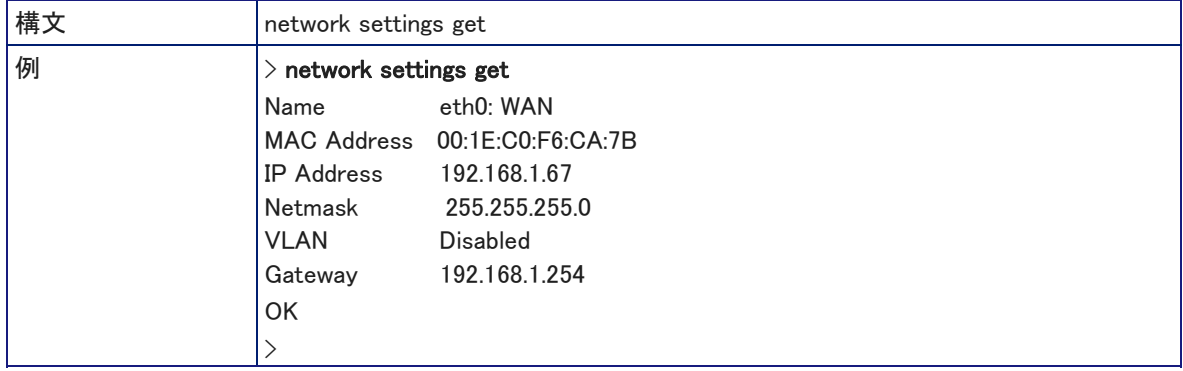

# network ping コマンド

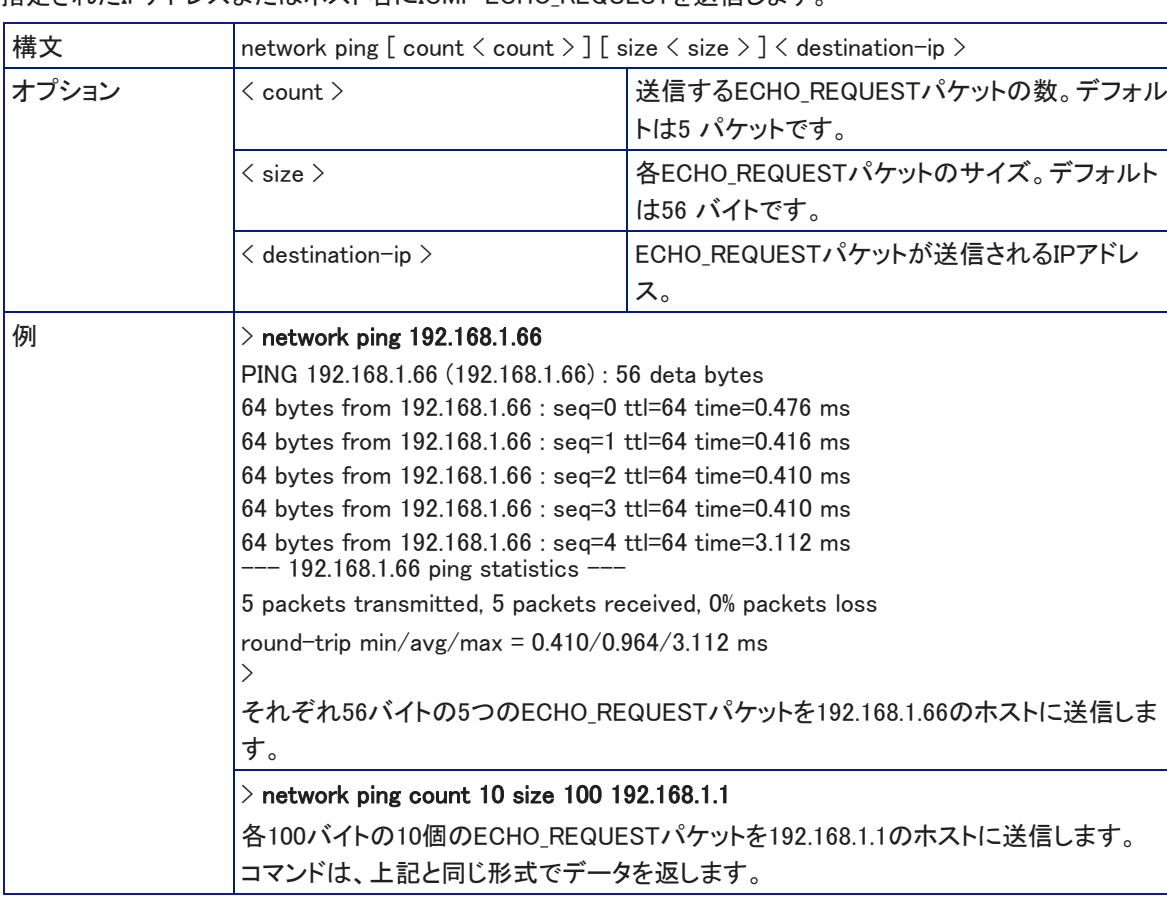

#### 指定されたIPアドレスまたはホスト名にICMP ECHO\_REQUESTを送信します。

# system reboot コマンド

本体を再起動します。数秒後に再起動させることもできます。システムを工場出荷時のデフォルト設定にリセッ トするときにも、再起動が必要になります。詳細は、system factory-reset コマンドを参照してください。

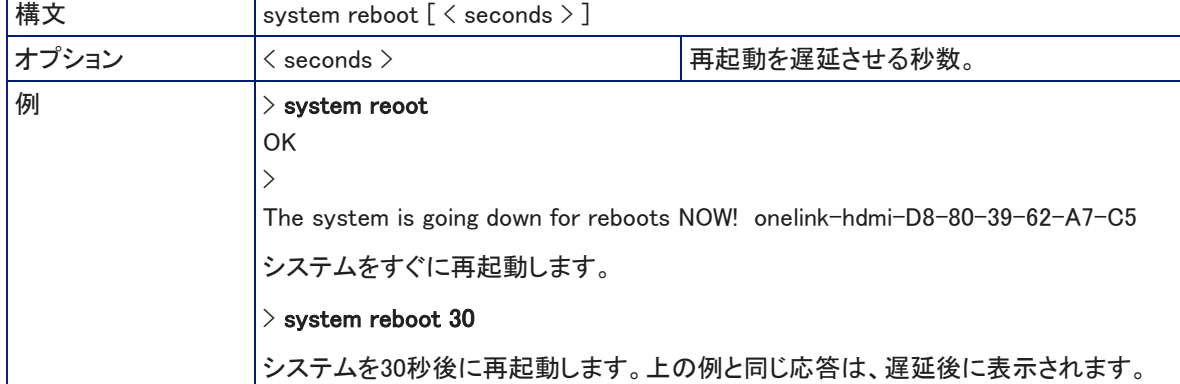

# system factory-reset コマンド

ファクトリーリセットのステータス(onまたはoff)を取得または設定します。このステータスがオンの場合、OneLINK インターフェースは次の再起動時に工場出荷時のデフォルト設定にリセットされます。

注

このコマンドはカメラをリセットしません。

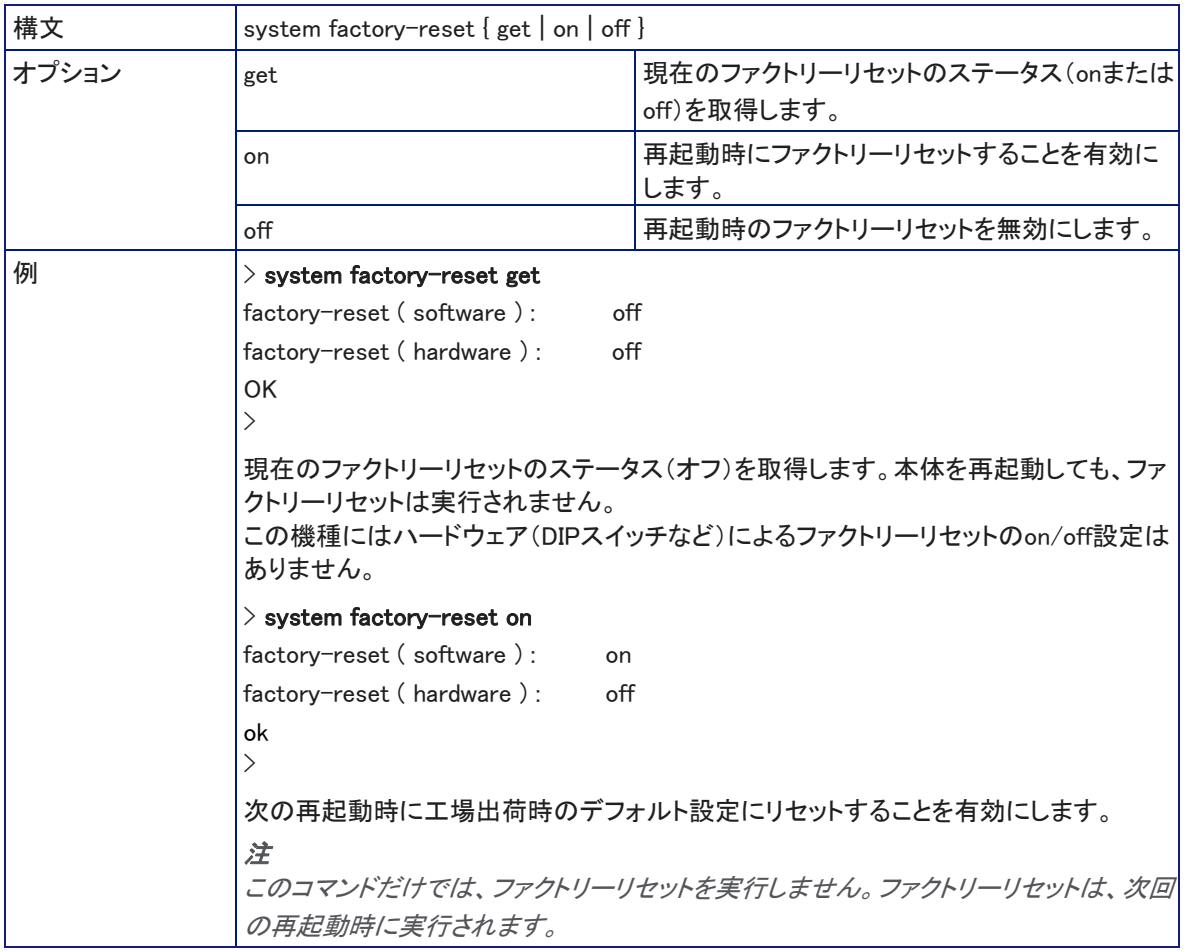

# sleep コマンド

次のコマンドを実行する前に、指定された時間だけ一時停止します。

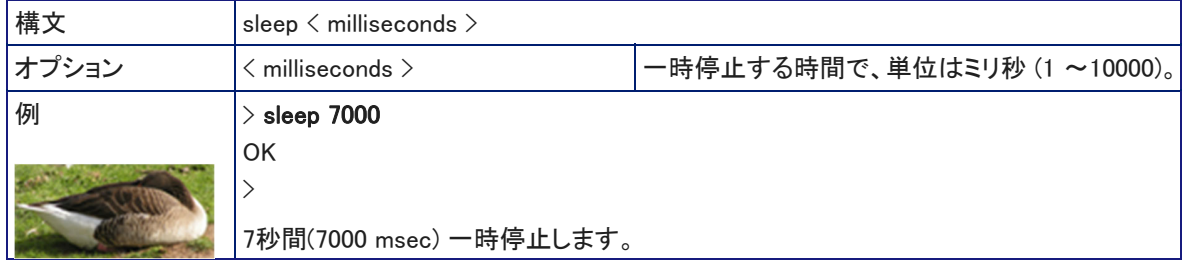

## version コマンド

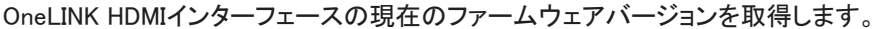

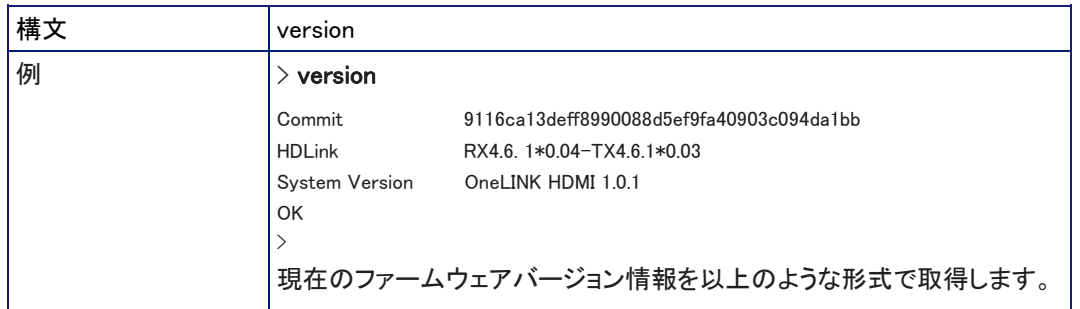

# history コマンド

現在のTelnet セッションから直近に発行されたコマンドを取得します。多くのプログラムでは、ユーザーが一度 に1行ずつ入力しているため、コマンド履歴を使用してこれらの行を追跡し、履歴情報を呼び出します。

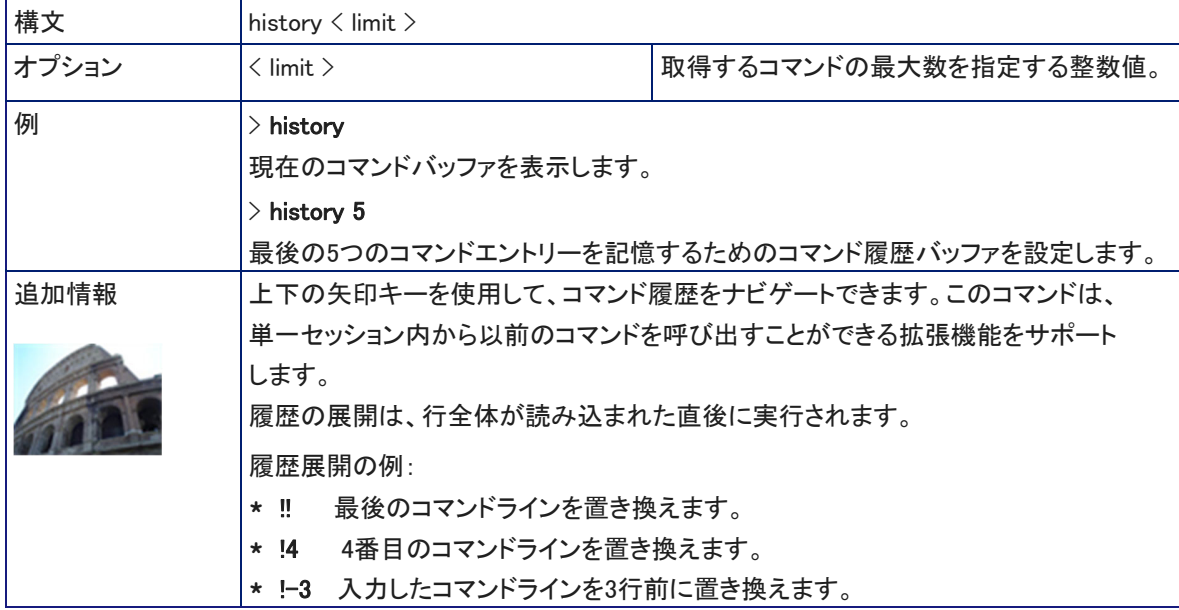

# help コマンド

CLI (Command Line Interface)構文の概要を表示します。

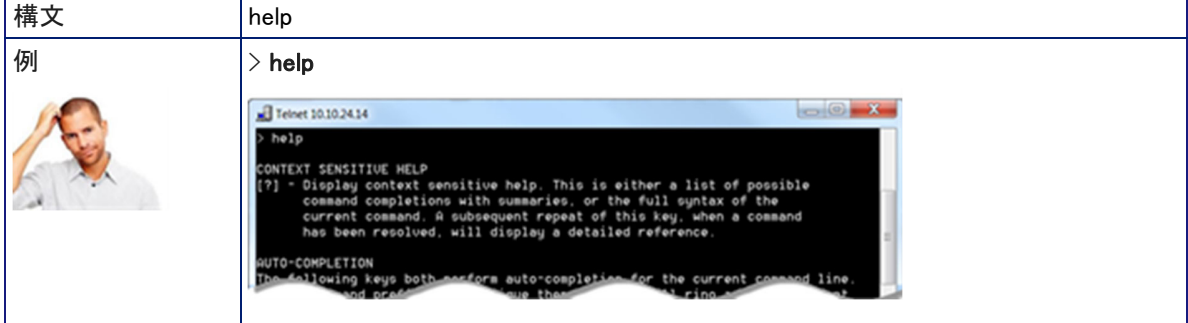

# exit コマンド

# コマンドセッションを終了し、ソケットを閉じます。

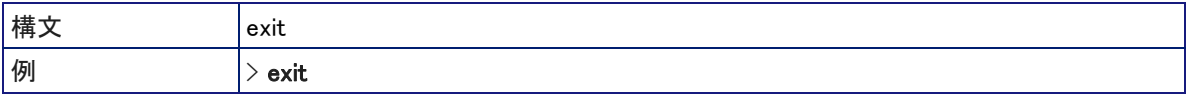

# 仕様

## 機能

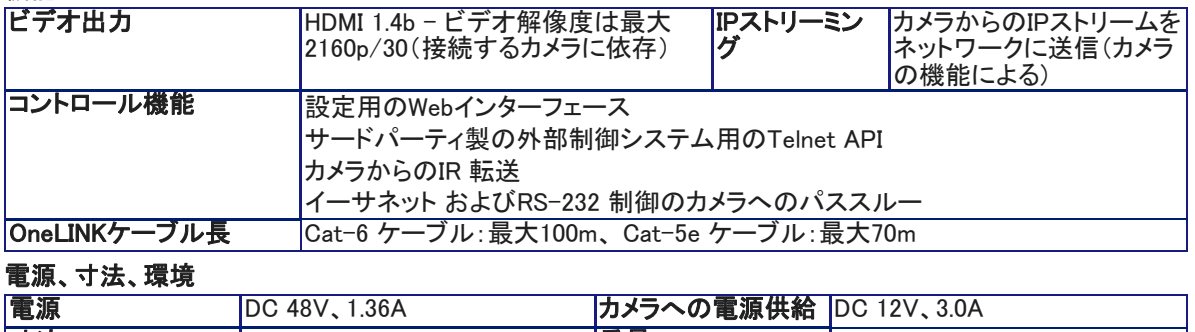

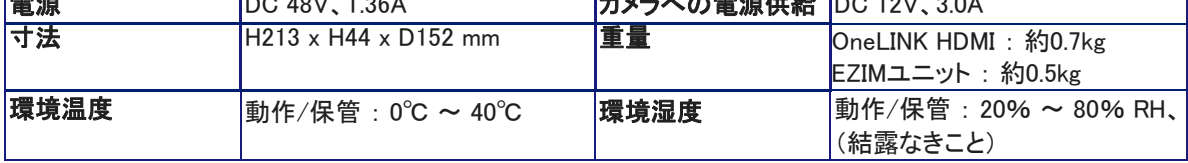

# トラブルシューティング

OneLINK HDMIインターフェースに接続されているVaddioカメラの動作に問題がある場合は、他の操作を行う前 にカメラのステータスLEDの色を確認してください。ただし、カメラのステータスLEDをオフにしていないことが必 要です。

- 紫色の点灯 起動中またはスタンバイ(低電力)モードです。
- 青色の点灯 通常動作中です。
- 赤色の点灯 そのカメラはオンエアされています。(オンエアタリー機能)
- 青色の点滅 ビデオがミュートされています。
- 赤色の点滅 ビデオがミュートされているか、障害状態です。
- 黄色の点灯 ファームウェアのアップデートが進行中です。

次に、OneLINK HDMI のWebインターフェースにログインし、エラーメッセージを確認します。

例えばEZIMユニットは、多少発熱する傾向がありますが、これは正常です。もし温度が高すぎることがシステムに よって検出されると、Webインターフェースの各ページの上部に温度障害のエラーメッセージが表示されます。

これらのいずれでも問題が確認されない場合は、下のトラブルシューティングを参考にしてください。

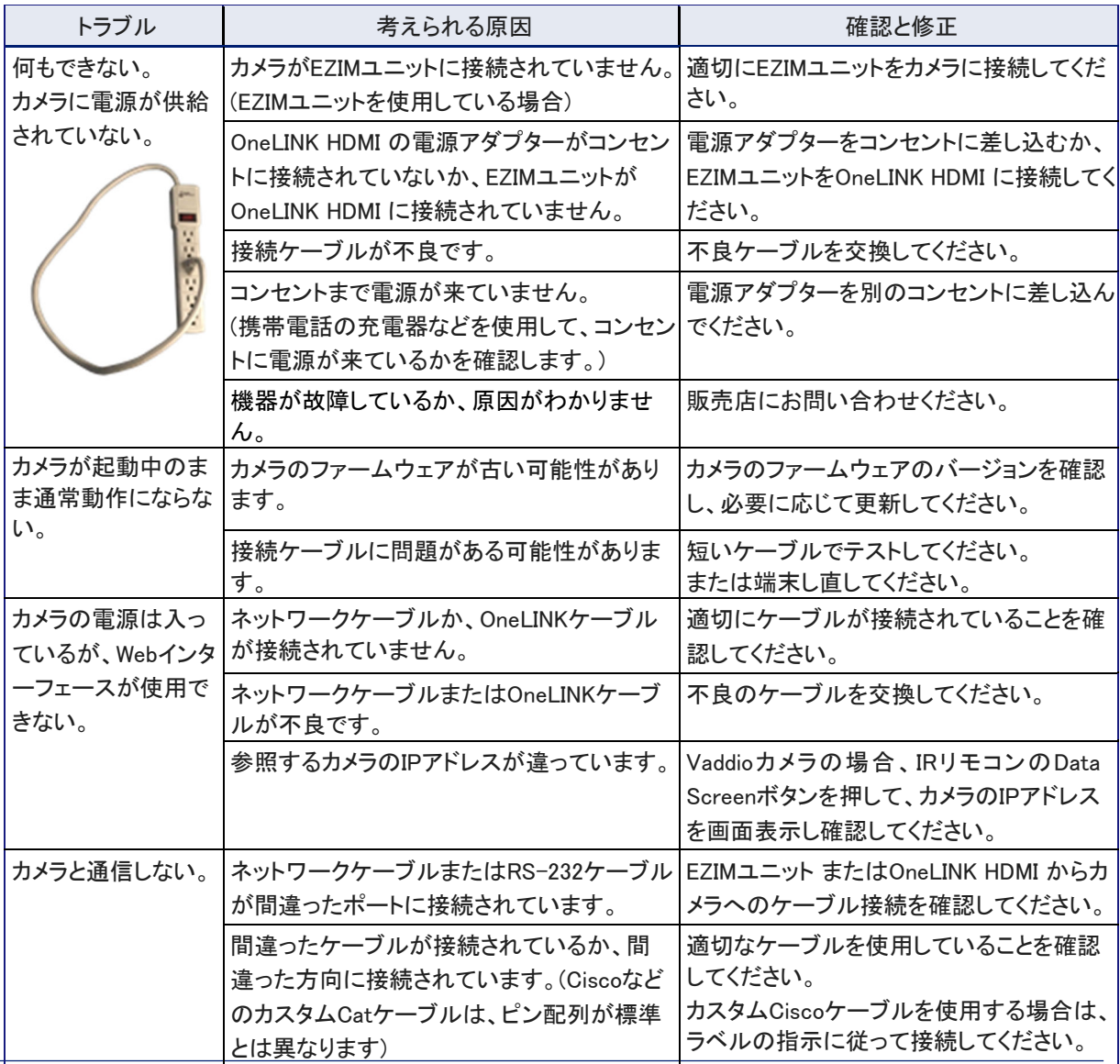

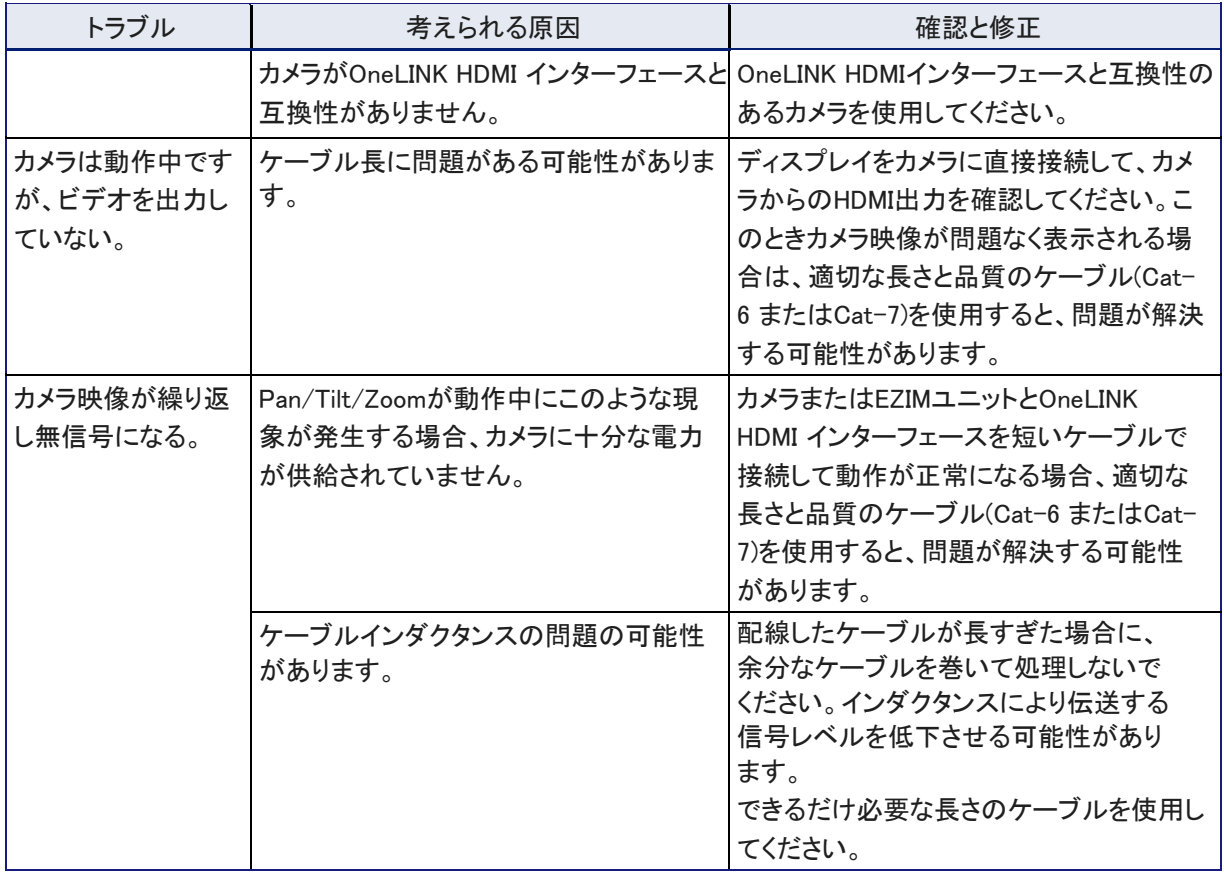

# 使用上の注意

製品に汚れが付いた場合は、清潔で柔らかい布で拭いてください。レンズにはレンズクリーナーを使用して ください。研磨剤は決して使用しないでください。

また、本製品を食べ物や液体に近づけないでください。

次のような環境では、機器の操作や保管をしないでください:

- 40℃ 以上または0℃ 以下の温度
- 高湿度、結露または湿った環境
- 激しい振動
- 27G 以上の横方向の加速
- 過剰な静電気放電がある乾燥した環境

製品を分解しないでください。保証が無効になります。

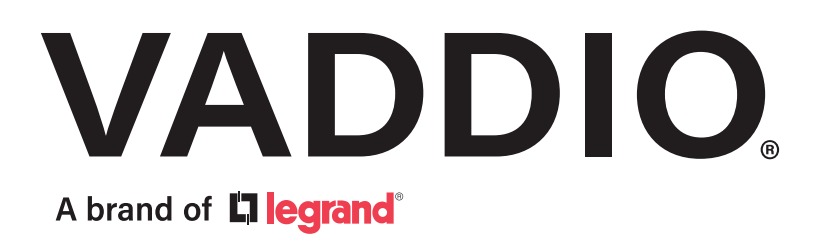

●この製品を安全にお使いいただくために、設置・運用には十分な安全対策を行ってください。

●商品写真やイラストは、実際の商品と一部異なる場合があります。 ●掲載内容は発行時のもので、予告なく変更されることがあります。変更により発生したいかなる損害に対しても、弊社は責任を負いかねます。

●記載されている商品名、会社名等は各社の登録商標、または商標です。

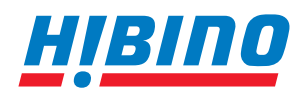

ヒビノインターサウンド株式会社 **〒105-0022 東京都港区海岸2-7-70 TEL: 03-5419-1560 FAX: 03-5419-1563 E-mail: info@hibino-intersound.co.jp https://www.hibino-intersound.co.jp/**